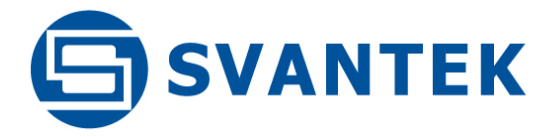

# USER MANUAL

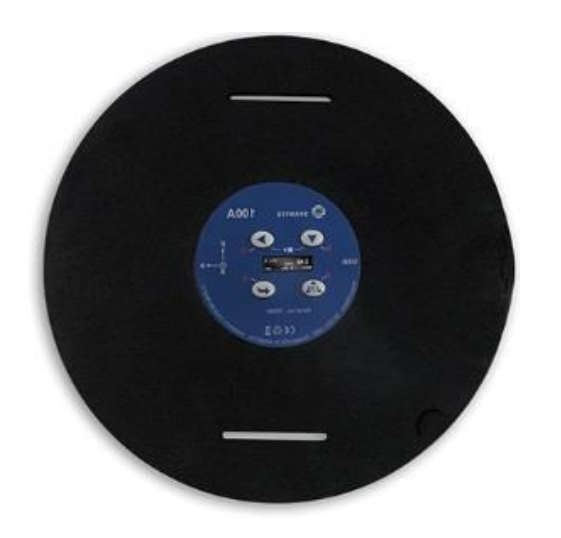

# SV 100A

# WHOLE-BODY VIBRATION DOSIMETER

Warsaw, 2020-11-16 Rev.1.01

Copyright © 2020 SVANTEK. All rights reserved.

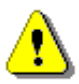

*Note: Due to continuous product improvement SVANTEK reserves the right to make changes to product specifications without notice. To download the most up to date User Manual please visit our web site a[t www.svantek.com.](http://www.svantek.com/)*

*This User Manual presents the firmware revision named 1.02.x (see the Unit Label review in Chapter [4.3](#page-16-0) to check version details).* 

*This User Manual presents some aspects of Supervisor software revision named 1.8.10 and Assistant application for mobile devices 2.1.19 (see the software start-up splash screen).*

*The succeeding software revisions (marked with the higher numbers) can change the view of some displays presented in the text of this manual.*

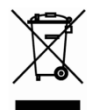

*WEEE Note: Do not throw the device away with the unsorted municipal waste at the end of its life. Instead, hand it in at an official collection point for recycling. By doing this you will help to preserve the environment.*

The software described in this manual is furnished under a license agreement and may be used only in accordance with the terms of that agreement.

#### **Copyright Notice**

Copyright © 2020 Svantek Sp. z o.o. All rights reserved. Reproduction without permission is prohibited.

#### **Trademarks**

Trademarks or registered marks in this manual belong to their respective manufacturers. Microsoft and Windows are registered trademarks of Microsoft Corporation. The *Bluetooth®* word mark and logos are registered trademarks owned by Bluetooth SIG, Inc.

#### **Disclaimer**

Information in this document is subject to change without notice and does not represent a commitment on the part of Svantek.

Svantek provides this document "as is", without warranty of any kind, either expressed or implied, including, but not limited to, its particular purpose. Svantek reserves the right to make improvements and/or changes to this manual, or to the products and/or the programs described in this manual, at any time.

Information provided in this manual is intended to be accurate and reliable. However, Svantek assumes no responsibility for its use, or for any infringements on the rights of third parties that may result from its use.

This product might include unintentional technical or typographical errors. Changes are periodically made to the information herein to correct such errors, and these changes are incorporated into new editions of the publication.

**Technical Support Contact Information:** web: [www.svantek.com](http://www.svantek.com/) e-mail: [support@svantek.com.pl](mailto:support@svantek.com.pl)

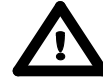

*Note: Battery power indicator - To improve accuracy of remaining battery life indicator, run the instrument until it is fully discharged; then proceed with a full charge via the mini USB port. The procedure is recommended before first use. Repeat this procedure every few months of use to maintain more accurate current battery condition indication.*

#### **DECLARATION OF CONFORMITY**

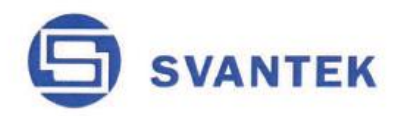

**INSTRUMENTATION FOR SOUND & VIBRATION MEASUREMENTS AND ANALYSIS** 

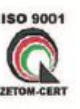

**EC Declaration of Conformity** No. SV100A-CE-EN/07/2015

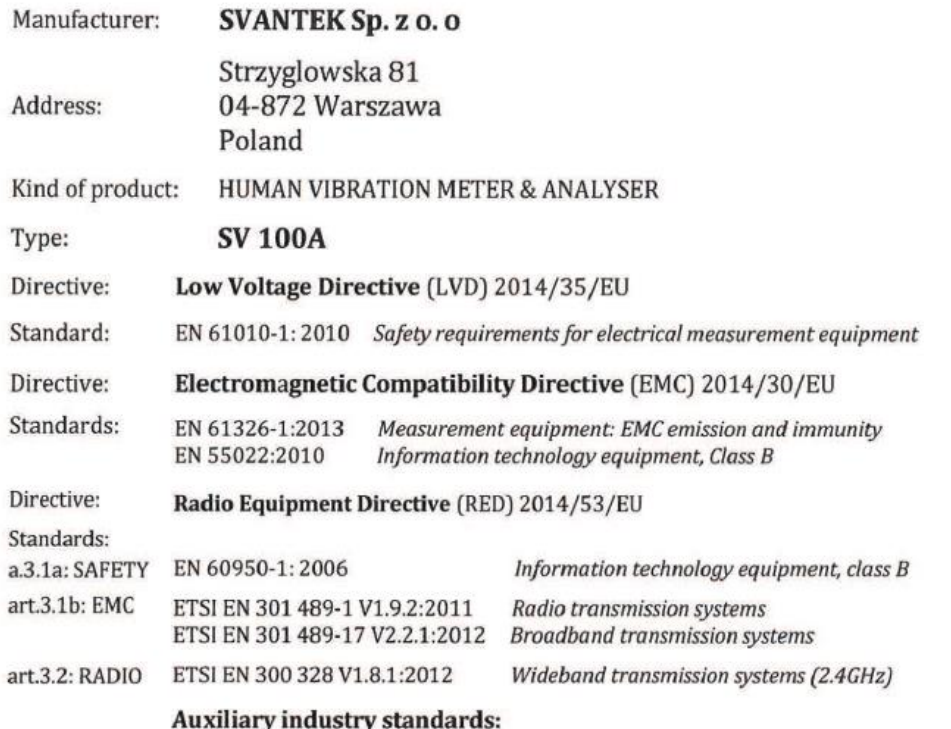

EN ISO 8041:2005 Human response to vibration - Measuring instrumentation

I, the undersigned, representing the manufacturer, declare in sole responsibility, that the product specified above, to which this declaration relates, conforms to the above mentioned Directives and Standards:

Place of issue: Warsaw, Poland

Date of issue:

071015

Wiesław Barwicz, General Manager

. . . . . . . . . (signature)

SVANTEK Sp. z o. o. **Headquarters: VAT EU PL5270105272** Registered in the Warsaw District Court, XII Economic Department

www.svantek.com Strzyglowska 81, 04-872 Warsaw, Poland **REGON 002175672** 

e-mail: office @ svantek.com.pl tel./fax: +48 22 51 88 320; +48 22 51 88 312 KRS 000192065 Initial Capital 100 000 PLN

### **CONTENTS**

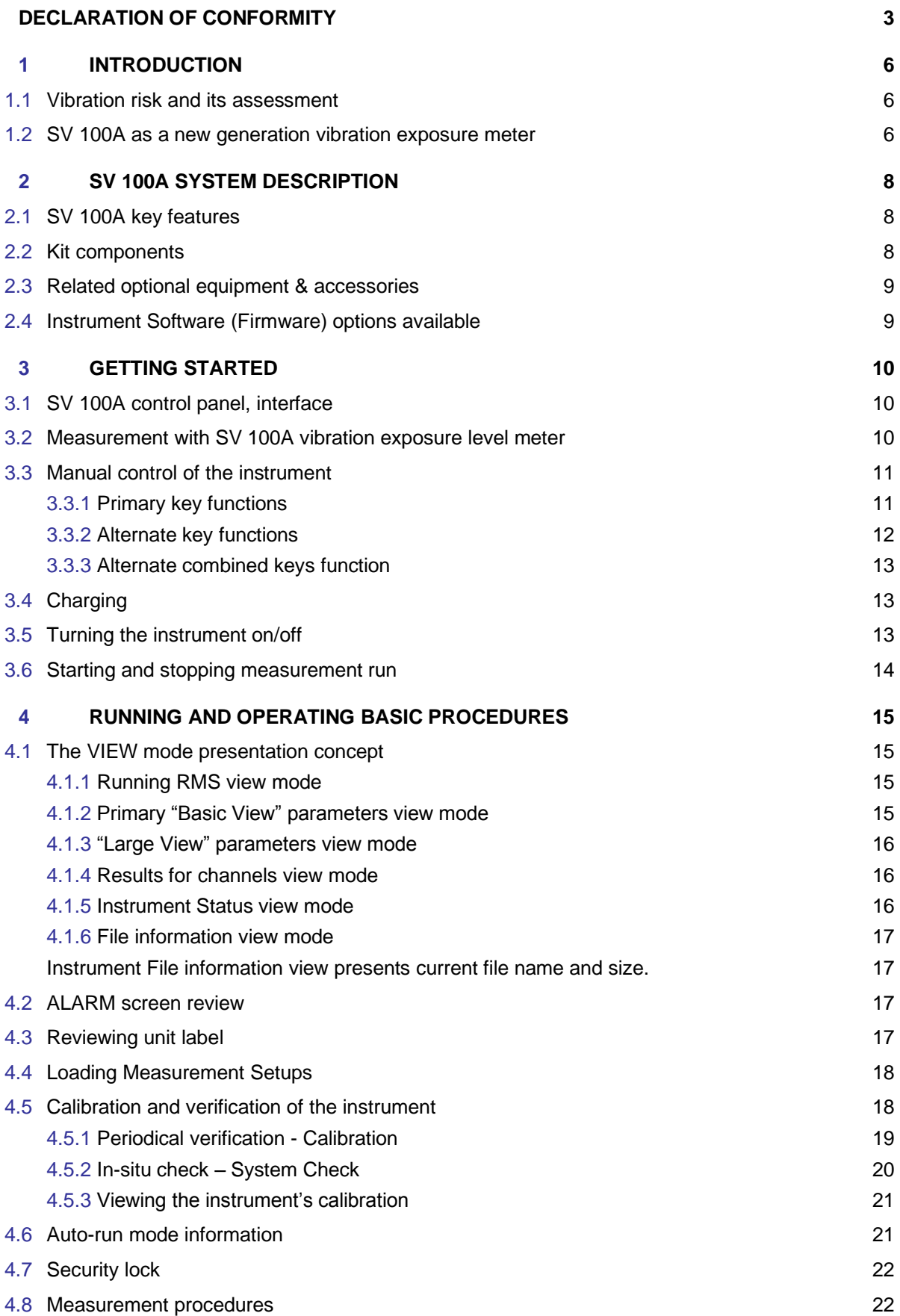

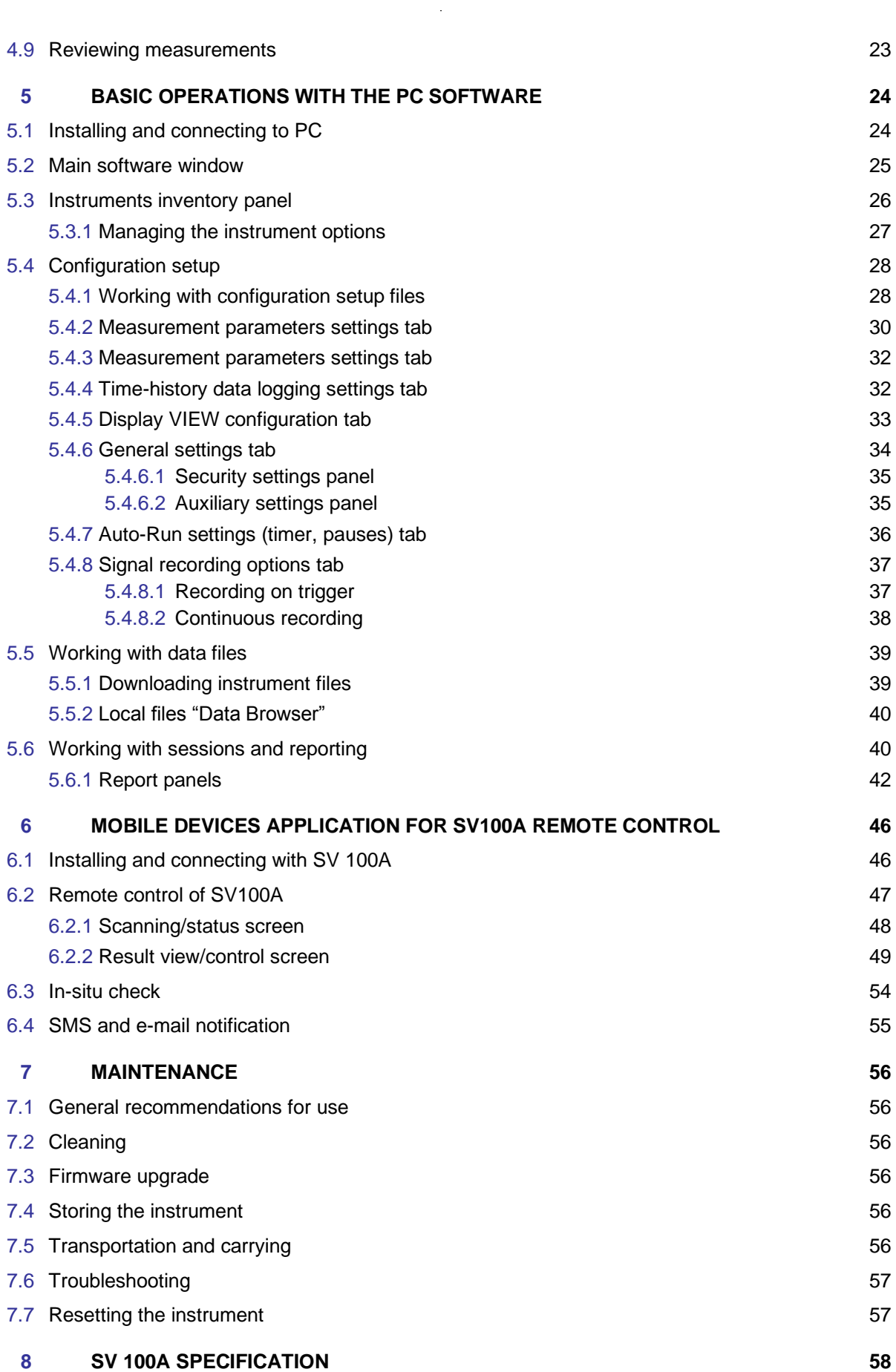

# **1 INTRODUCTION**

#### **1.1 Vibration risk and its assessment**

During human contact with the surface of the vibrating machine, mechanical vibrations are transmitted directly to the human body, affecting the individual tissues or even the whole body. Vibration that affects humans is called human vibration and is divided into whole-body (WBV) and hand-arm (HAV) vibration.

Whole-body vibration is transmitted through the seat or feet of employees who drive mobile machines, or other work vehicles, over rough and uneven surfaces as a main part of their job. Large shocks and jolts may cause health risks including back-pain.

The whole-body vibration measurement is performed in typical working conditions, when the employees perform tasks that are part of their normal routine, with normal exploitation of a tool, machine or device. For each selected activity performed by the employee, the weighted vibration acceleration is measured in three mutually perpendicular directions: awx; awy; awz.

The assessment of the level of exposure to vibration is based on the calculation of daily exposure A(8) expressed as equivalent continuous acceleration over an eight-hour period, calculated as the highest (RMS) value, or the highest vibration dose value (VDV) of the frequency-weighted accelerations, determined on three orthogonal axes (1.4awx, 1.4awy, awz for a seated or standing worker) in accordance with ISO standard 2631- 1(1997). The application of 1.4 weighting in x and y axes is associated with the higher risk of negative effects of the horizontal vibrations to the human health.

#### **1.2 SV 100A as a new generation vibration exposure meter**

New SV 100A is a wireless whole-body vibration exposure meter suitable for whole-body measurements in accordance with ISO 2631-1 and Directive 2002/44/EC of the European Parliament. Suitable for taking measurements both on the seat and seat-back, the device uses the very latest technology and is ease of use. The instrument is equipped with 4 push buttons and a small OLED display that allows basic configuration in the field.

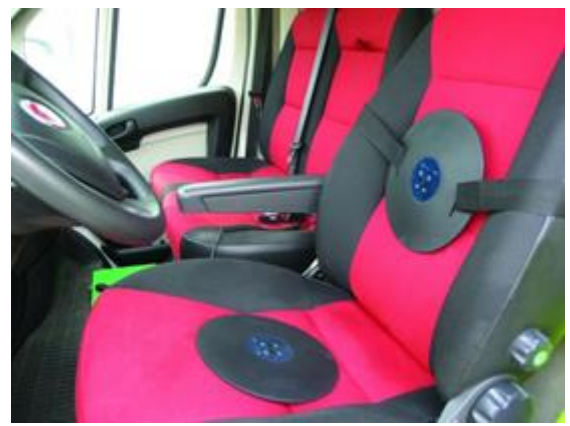

**Figure 1-1 SV 100A application**

The wireless BT communication interface enables current results to be previewed on a smartphone or tablet using our Assistant mobile application. The mobile application can also signal an alarm when set vibration limits are exceeded.

The ISO 2631-1 standard implies that it is desirable for the measurement report to include information about any changes in conditions over time. SV 100A enables correlation of GPS data with the vibration data and plots them on a map, where the colour indicates vibration magnitudes. This simple solution gives a powerful tool for projecting the A(8) vibration exposure with respect to the vehicle speed and road conditions.

The device is equipped with both RMS and RMQ detectors which allow the calculation of Daily Vibration Exposure A(8) based on RMS and VDV simultaneously. Besides A(8) daily exposure the SV 100A provides results such as: **a<sup>w</sup> (RMS), awmax (RMS MAX), VDV, MaxVDV, awv (VECTOR), A(8) Daily Exposure, ELV Time (TIME LEFT TO LIMIT), EAV Time (TIME LEFT TO ACTION), MTVV, Max, Peak, Peak-Peak** (with selectable weighting filters). All measurement results are stored in a large 8 GB internal memory.

For advanced users, the SV 100A offers options for frequency analysis in 1/1 or 1/3 octaves and time signal recording to WAV format in accordance to ISO 2631-5 that is compatible with popular recalculation software.

SV 100A is fully configurable with our Supervisor software. It can quickly and easily be setup for all the weighting filters required by ISO standards for the estimation of the effects of vibration on health, comfort, perception and motion sickness. The dedicated Whole-Body Vibration Exposure panel within Supervisor software makes reporting extremely easy.

The instrument is powered from internal new generation Ni-MH rechargeable batteries offering circa 30 hours of continuous operation. The powering and charging of the instrument from the USB interface is provided which also enables easy data exchange connection between SV 100A and a PC without the requirement of a special docking station.

# **2 SV 100A SYSTEM DESCRIPTION**

#### **2.1 SV 100A key features**

- Whole-body Vibration Exposure Meter complying to ISO 8041:2005
- Wireless instrument with rechargeable battery
- Unattended measurement of seat-pad or seat-back vibration
- Wireless BT communication
- Auto-detection of the operator
- Weighting filters complying to ISO 2631-1
- Calculation of A(8) Daily Exposure
- Results both in  $ms<sup>-2</sup>$  and exposure points
- Large 8 GB memory
- USB 2.0 interface
- OLED display with super brightness and contrast and push-buttons
- Digital true RMS detector with Peak detection, resolution 0.1 dB
- Frequency range  $0.1$  Hz  $\div$  180 Hz
- Measurement range  $0.018$  ms<sup>-2</sup> RMS  $\div$  157 ms<sup>-2</sup> PEAK
- Simultaneous measurement results: aren, VDVR, PEAK, P-P, MAX, CExp, A(8), EAVTT, EAVTL, ELVTT, ELVTL, OVL, TIME, aw (RMS), VDV, CRF, MSDV, awv (Vector), CDose, DDose, CExp,
- Three user configurable measurement channels
- Easy in use predefined setups
- Time-history data logging of PEAK/P-P/MTVV/aw/VDV/awv/spectrum with variable 0.1 s to 1 h logger step for three channels
- Time-domain signal recording (optional)
- 1/1 Octave or 1/3 Octave real time analysis (optional)
- Operational time > 30 hours *(display off, octave analysis off)*
- Assistant application for mobile devices (smartphone/tablet) allows full distant control and additional GPS data logging (speed and location of the vehicle)

#### **2.2 Kit components**

- **SV 100A** vibration dosimeter (with rechargeable batteries)
- **SA 54** charger/power supply for SV 100A
- **SC 56 -** mini USB 2.0 cable
- **SA 145** carrying case for SV 100A instrument and accessories (waterproof)
- **Screw** for fixing SV 100A to SV 111
- **Mounting belt** to SV 100A
- **CD** with user manual
- **Supervisor** software for configuration, viewing and exporting data, USB drivers for 32 and 64 bit operating systems (MS Windows) available as freeware
- <span id="page-8-0"></span>• **Assistant** application for mobile devices with Android 5.0 or iOS 9.0 platforms and higher.

#### **2.3 Related optional equipment & accessories**

- **SV 111** Vibration calibrator for in-situ check per ISO 8041:2005
- **SA 136** Calibration adapter for SV 100A periodical verification

#### **2.4 Instrument Software (Firmware) options available**

- **SF 100A\_OCT**  1/1 Octave real time analysis option
- **SF 100A\_3OCT** 1/1 and 1/3 Octave real time analysis option
- **SF 100A\_WAV** Time domain signal recording option
- **SF 100A\_Wf** Motion sickness measurement option per ISO 2631-1

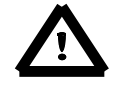

*Note: The software options can be purchased in any time as only the introduction of a special code is required for their activation.*

# **3 GETTING STARTED**

#### **3.1 SV 100A control panel, interface**

The following Figure shows the SV 100A controls and ports:

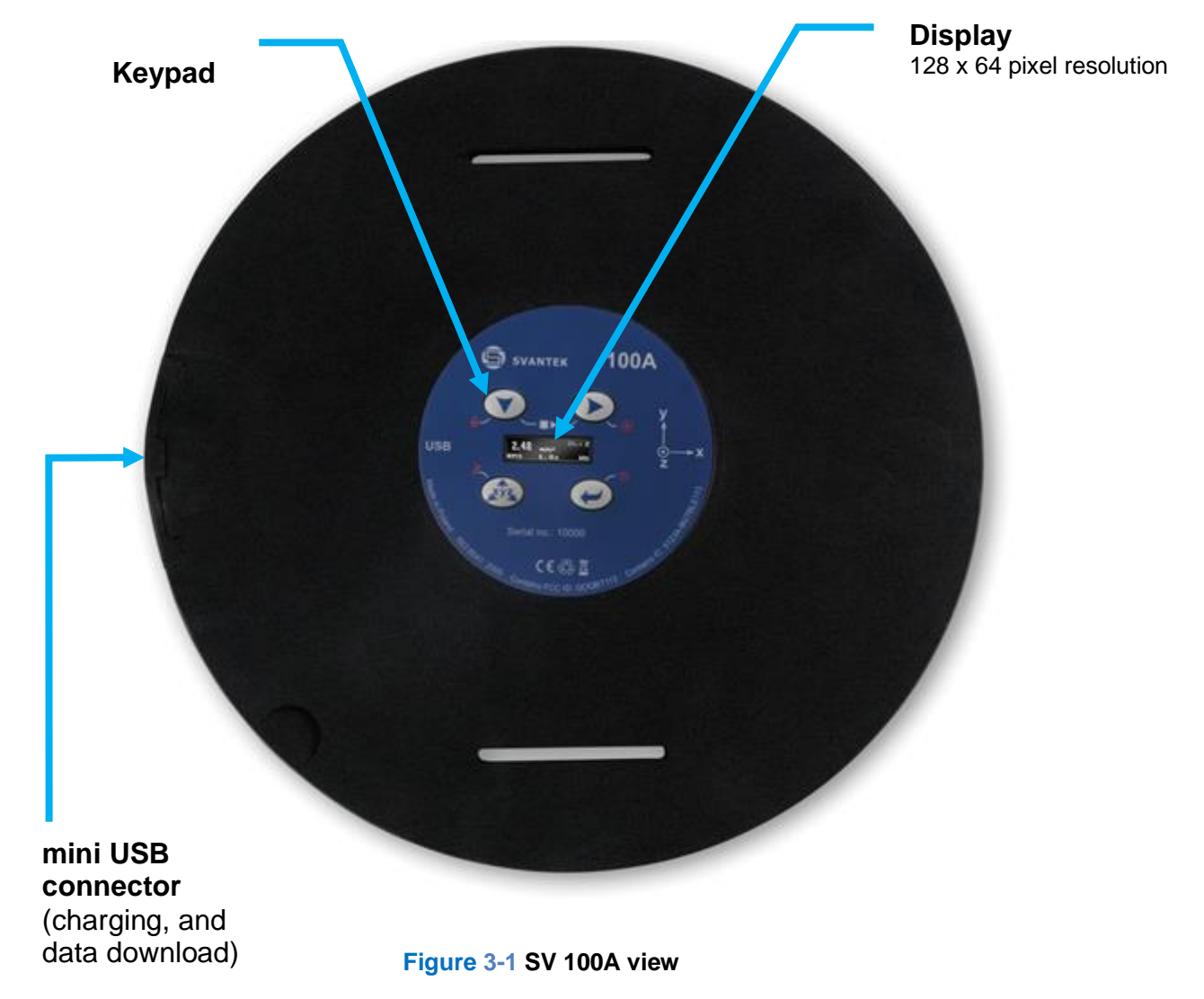

#### **3.2 Measurement with SV 100A vibration exposure level meter**

To perform measurements with SV 100A, follow next steps:

- Configure the instrument using SUPERVISOR software or load available setup (see chapter  $4.4$ )
- Place the instrument on a vehicle seat to be monitored (e.g. truck seat) and start the measurement manually or from Assistant mobile application
- Download measurement results to a PC by SUPERVISOR software for data processing and visualisation (see chapter [5.5\)](#page-38-0).

#### **3.3 Manual control of the instrument**

The Instrument's keypad is designed to be minimal, but still highly ergonomic and easy to use providing effective operational capabilities. Thanks to that, the number of the control push-buttons of the instrument is reduced to only four.

Generally, the user can operate the instrument by:

- change the **VIEW** mode with the **<ENTER>** key
- select the required **VIBRATION AXIS** with the **<AXIS>** key
- and **SCROLL** thru the results with the  $\bigcirc$  or  $\bigcirc$  keys

*Note: To save power consumption and extend battery life, SV 100A will automatically switch off the display after 30 seconds if no button on the keypad is pressed.*

#### **3.3.1 Primary key functions**

On the front panel of the instrument, the following primary (shortly pressed) control keys are located:

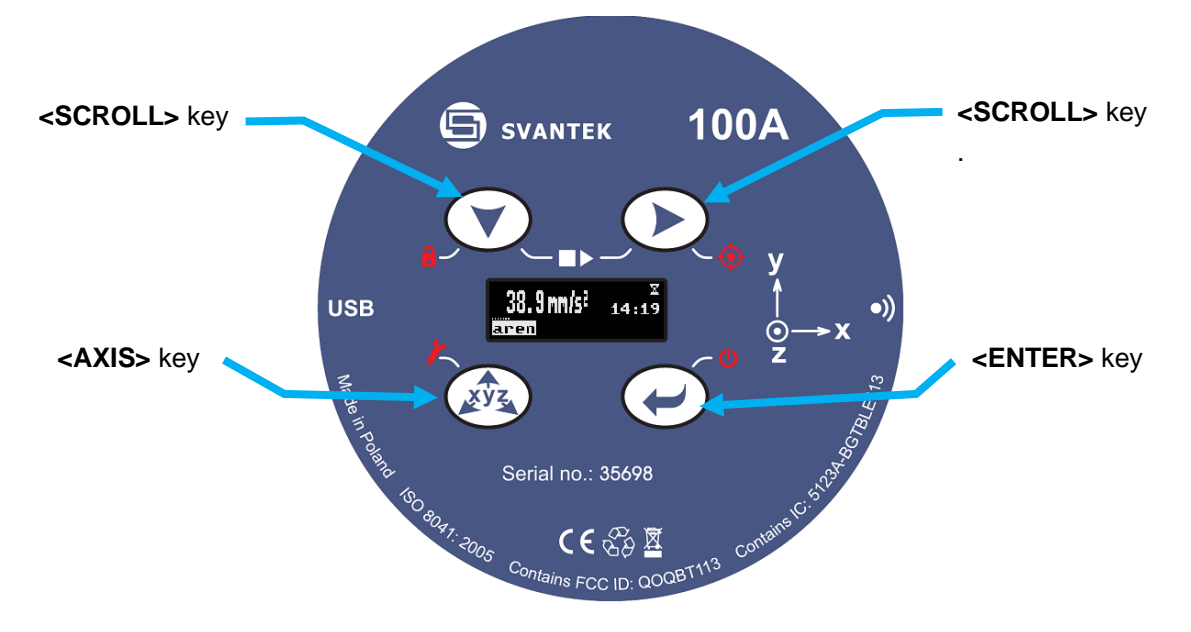

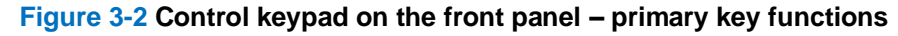

**<SCROLL>**  $\bullet$  or  $\bullet$  keys allow to:

- scroll down thru results in the RESULTS VIEW modes;
- scroll down and up thru menu **Calibration** positions;
- scroll down and up thru setups in the **Load Setup** menu;
- decrease and increase the values of the **Level** parameter in the **Calibration axis** screens;

**<ENTER>** ey allows to:

- change VIEW modes;
- enter different positions in the **Calibration** screens;

## 12 SV100A User Manual Studies and SV100A User Manual Studies and SV100A User Manual Studies and SV100A User Manual Studies and SV100A User Manual Studies and SV100A User Manual Studies and SV100A User Manual Studies and SV

- confirm changed parameters (for example, **Level** parameter in the **Calibration axis** screens);
- confirm Warnings or other confirmation messages.

**<AXIS>** key allows to:

- change presented vibration channels;
- escape from all screens;
- reject Warnings or other confirmation messages.

#### **3.3.2 Alternate key functions**

Alternative long press of single keys (keypad icons marked with red colour) allow quick access to special functions:

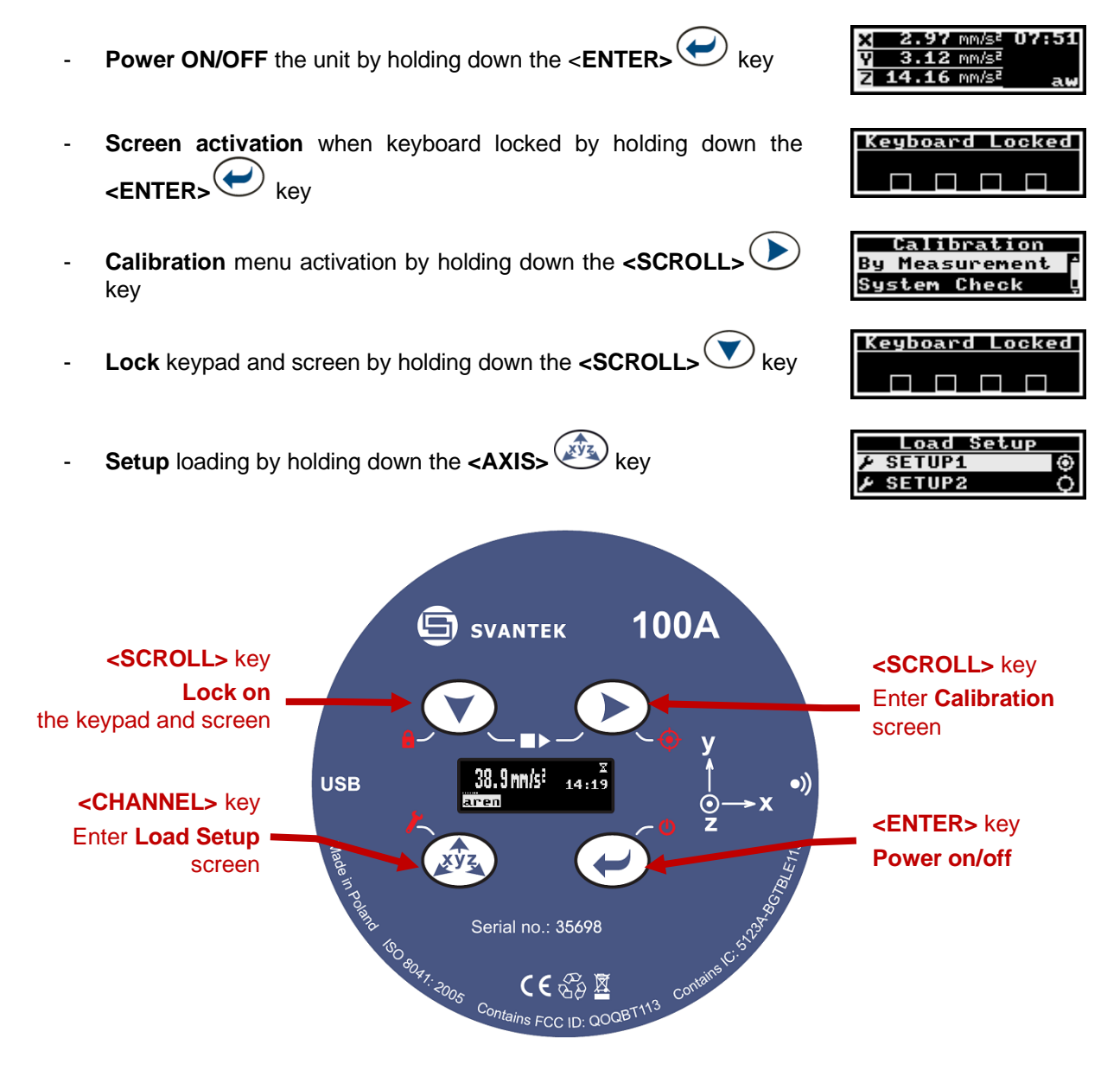

**Figure 3-3 Control keypad on the front panel – alternate key functions**

When holding down a key for few seconds, a countdown is displayed. If you release the key too early, SV 100A returns to the last used **VIEW** mode and the selected control function will not be executed.

#### **3.3.3 Alternate combined keys function**

Additionally, combined short press of two keys simultaneously allow quick access to even more functionalities:

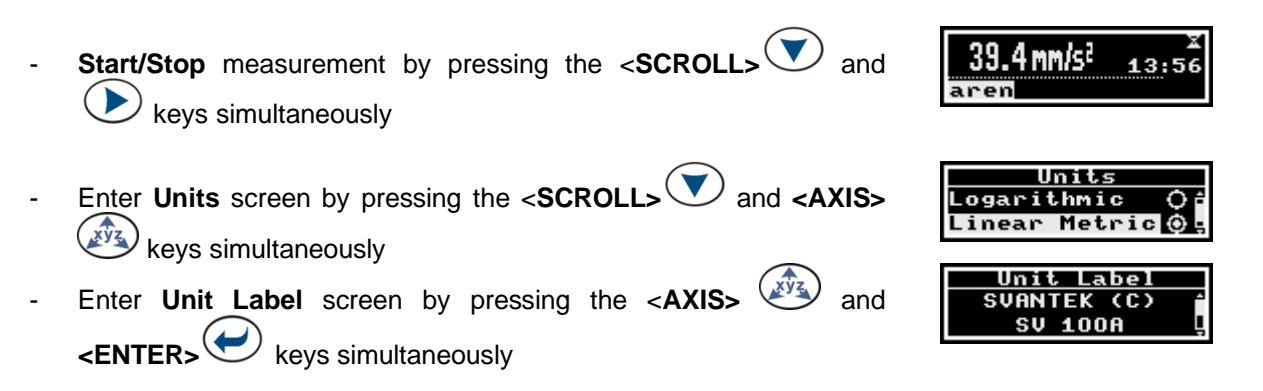

#### **3.4 Charging**

The SV 100A instrument is equipped with an internal charger, so that the fixed internal batteries can be charged directly from USB port or **SA 54** charger.

After connection SV 100A to a USB port or to USB charger it will automatically switch on during charging and display status of the internal instrument battery. SV 100A will display 'Fully charged' once charging is complete. Full charging from **SA 54** should take approximately 4 hours from a fully discharged state. Charging from PC via USB port is much slower and takes approximately 10 hours for fully discharged battery. A charging time of about 2 hours will be sufficient to perform at least 8 hours of measurements. A fully charged instrument holds enough charge to run for approximately 30 hours. After disconnection from USB power supply, the instrument will automatically switch itself off.

Ensure SV 100A is fully charged prior to use it for dose measurements.

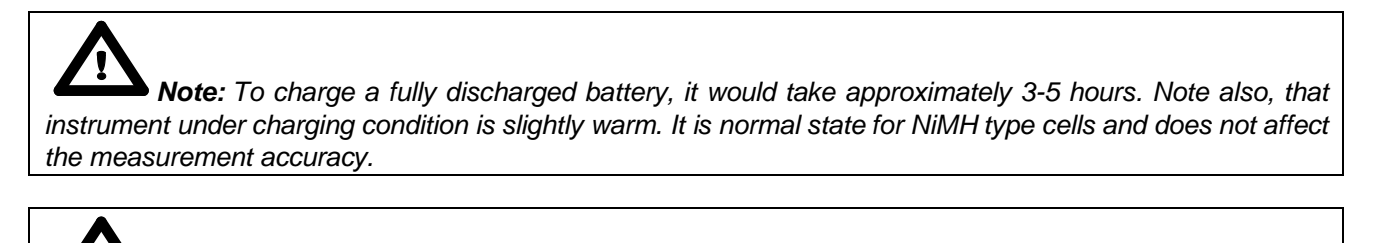

*Note: Use only high-quality USB cables. Many poor-quality cables do not ensure low resistance of the cable, thus disabling proper charging of the internal cells.*

#### <span id="page-12-0"></span>**3.5 Turning the instrument on/off**

**TURNING ON:** To switch the power on the operator should hold the **<ENTER>** key for a couple of seconds. The instrument switches on and goes through the self-test routine (during this time the manufacturer's logo, the name of the instrument and firmware version is displayed).

In ready to measure mode SV 100A displays the running instantaneous RMS view (if enabled):

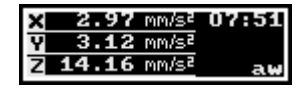

*Note: Warm up time - After power on, the instrument should be warmed up for at least 60 seconds before starting measurement.*

*Note: If you leave the instrument in stopped (ready to measure) mode, the display will be switched off after 30 seconds, and the unit will turn off after the period of no keypad activity to save the batteries. The switch off period can be programmed and is set up for 1 hour by default.*

*Note: SV 100A will show a warning screen if the battery capacity is below 2 hours of potential measurement time.*

**TURNING OFF:** To shut down the unit the operator should hold the **<ENTER>** key for a couple of seconds during which a countdown ("Shutting down" 3… 2… 1… ) is displayed. Thus, SV 100A gives you time to decide if you really want to turn off the instrument. If you release the key too early, SV 100A returns to the last presented **VIEW** mode.

If enabled in the configuration setup there may be presented an additional, double-check, warning screen. This is for the operator to be aware and convinced the unit is really to be turned off.

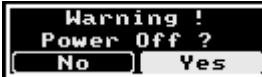

*Note: If auto-run (timer) mode is active, SV 100A will automatically stop the measurement when the set time is over and then turn off. If no auto-run mode is used and specific time has not been pre-set, the unit will continue to measure until the battery is exhausted. Just before switching off, the measurement run will be stopped and all data until that point will be saved securely for later download to the PC.*

#### **3.6 Starting and stopping measurement run**

#### **START:**

Before starting a measurement ensure that:

- 1 the instrument is turned on,
- 2 there is sufficient battery operating life and free memory by checking the status screen,
- 3 the required configuration setup selected,
- 4 the **SV 100A** is calibrated, because it affects the results.

To start the measurements the user has to press the **<SCROLL>** and keys at the same time. The results of the measurement are displayed in the last used result's display view mode. One profile mode is always available for most Functions of the instrument. The results of the measurements can also be presented in other display modes, which can be enabled or disabled and adjusted to the user's needs. The keyboard is always blocked when measurement starts.

#### **STOP:**

The same combination of keys: <SCROLL>**U** and  $\bigcup$  allows the user to stop the measurement run, but before to stop it the user should unblock the instrument.

If the auto save function is not switched off, all run results are always saved automatically, there is no need to save them manually.

After stopping the measurement run, make sure that:

- 1 the data to PC for further analysis is downloaded,
- 2 the instrument is turned off.

# **4 RUNNING AND OPERATING BASIC PROCEDURES**

#### <span id="page-14-0"></span>**4.1 The VIEW mode presentation concept**

Such an advanced vibration instrument as SV 100A offers many parameters for the operator to inspect. Therefore, all information is divided in neatly organized manner as **VIEW** modes for each channel.

The **VIEW** mode is a way in which the measurement parameters are presented to the operator. In other words, when you change the **VIEW** mode, specific measurement parameters and status information will be presented in different manner as distinct screen content.

**SV 100A** features the following **VIEW** modes, where most of them can be individually disabled:

- Running RMS for three channels view mode
- Primary "one-result" parameters Basic view mode *- cannot be disabled*
- Additional "one-result" parameters Large View mode
- 3-channel View mode
- Results for 3-channel View mode
- **Instrument Status view mode**
- File Information view mode

#### **4.1.1 Running RMS view mode**

Running RMS presentation mode is used when measurement run is not actually running, e.g. when the instrument is in standby mode before or after a measurement. In this mode, the current RMS results for all channels are calculated and displayed, but not stored in the instrument's memory. The purpose of this is to give the user a first indication of the vibration levels. The instrument behaves as a simple general-purpose vibration level meter in this view mode.

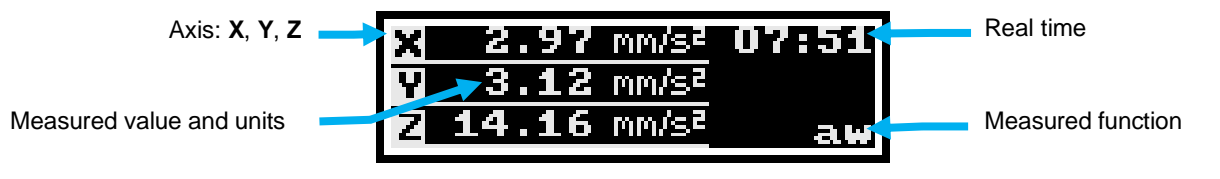

**Figure 4-1 Running RMS view mode screen**

#### **4.1.2 Primary "Basic View" parameters view mode**

The **Basic View** mode is a primary measurement mode. It can be switched on or off, as all other measurement modes, but if all modes are switched off the **Basic View** mode will be active. In the **Basic View** mode, any

measurement result may be presented and selected with **<SCROLL>** or  $\bullet$  key. The user may change the actual channel view by pressing **<AXIS>** kev.

parameter units **well are the state of the state of the state of the state of the state of the state of the state of the state of the state of the state of the state of the state of the state of the state of the state of t channel name parameter value measured parameter name elapsed time** 

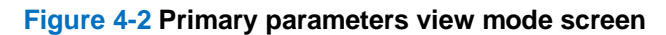

In case of some parameters, no filters, units or channels are displayed.

#### **4.1.3 "Large View" parameters view mode**

The **Large View** mode can be switched on or off. This mode is similar to the **Basic View** mode. This view mode is useful in low vision conditions or is suitable for operators with some visual impairment.

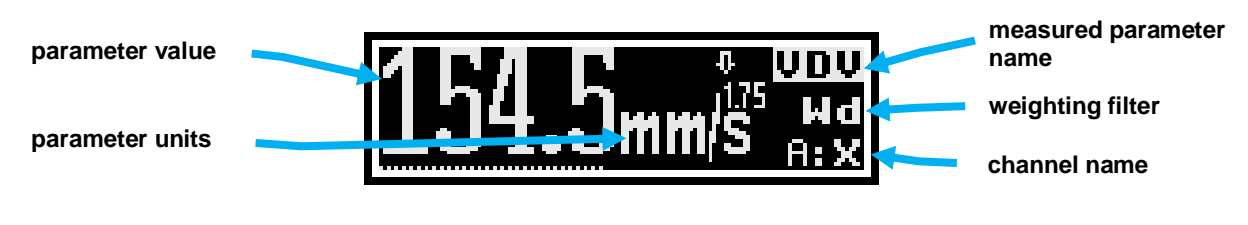

#### **Figure 4-3 Primary parameters view mode screen**

In case of some parameters, no filters, units or channels are displayed.

#### **4.1.4 Results for channels view mode**

To get information about a number of results at one time, it is handy to switch to the **3-channel View** mode. Up to three parameters at a time are accessible for the operator.

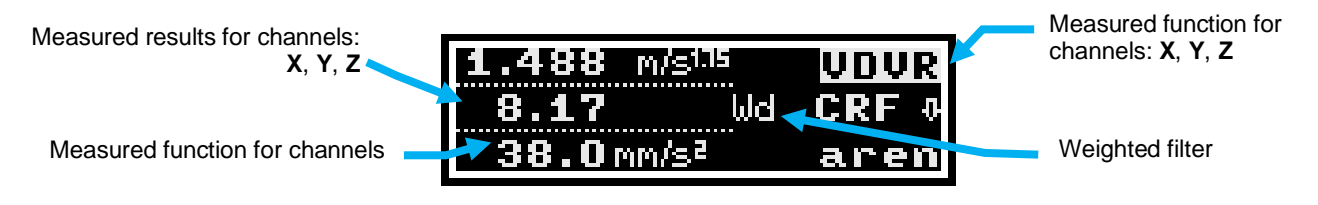

**Figure 4-4 Results list view mode screens**

#### **4.1.5 Instrument Status view mode**

**Instrument Status** view presents:

- estimated working time which is **Left** until the battery is expected to be completely drained,
- the battery **Charge** status,
- current **Setup** information,
- used **Standard** for Exposure Limits,
- **Timer** mode.

**Instrument Status** screen is moved down and up with **<SCROLL>** and  $\bigcirc$  keys respectively.

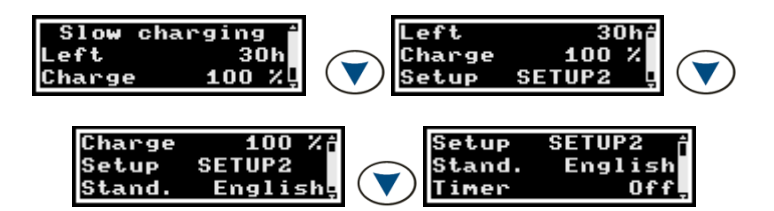

**Figure 4-5 Instrument Battery view mode screens**

*Note: Battery charge state calculation is based on internal charge counter and should be considered only as an overall, not very precise, estimation. Therefore, the time left could be Notably different. Although the newest technology cells are used, the slight degradation over time is inevitable, thus aging requires occasionally factory based (or authorised service centre) replacement of the rechargeable battery cells.*

*Note:* To improve accuracy of remaining battery life indicator, run the instrument until it is fully *discharged; then proceed with a full charge via the mini USB port. The procedure is recommended before first use. Repeat this procedure every few months of use to maintain more accurate current battery condition indication.*

#### **4.1.6 File information view mode**

Instrument **File information** view presents current file name and size.

#### **4.2 ALARM screen review**

There are a two alarm conditions (EAV and ELV), when ALARM presentation screens will appear. During a measurement run SV 100A will immediately turn on the display at the time that the programmable alarm condition is exceeded. Press any key, to confirm the information.

*Note: At any time when battery power is almost exhausted the "low battery" alarm screen may inform you about immediate recharging requirement.*

#### <span id="page-16-0"></span>**4.3 Reviewing unit label**

**Unit Label** screen is accessed by pressing the <**AXIS>** and **<ENTER>**

keys simultaneously and provides information about elementary instrument properties such as:

- Copyrighted manufacturer name: SVANTEK (C)
- Instrument name: SV 100A
- Unit serial number: SN ...
- Unit name: *[user programmable name]*

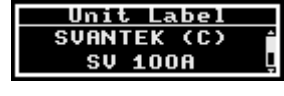

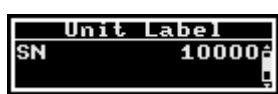

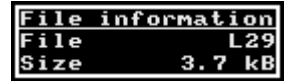

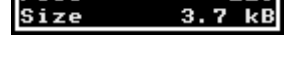

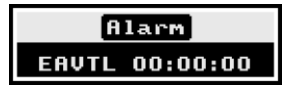

## 18 SV100A User Manual Superior SV100A User Manual SUPERSON SUPERSON SUPERSON SUPERSON SUPERSON SUPERSON SUPERSON SUPERSON SUPERSON SUPERSON SUPERSON SUPERSON SUPERSON SUPERSON SUPERSON SUPERSON SUPERSON SUPERSON SUPERSON S

- Firmware version: 1.02.1
- CRC(OK): ED39
- Standards list, that instrument conforms to ISO 8041:2005

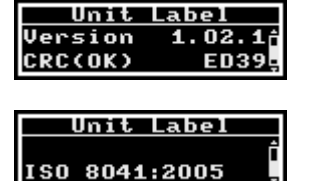

**Unit Label** screen is moved down or up with **<SCROLL>** or **(Beys.**)

To exit the **Unit Label** screen just shortly press the <**ENTER> <AXIS>** key. Then **SV 100A** will return to the last presented **VIEW**

mode.

*Note: The personalized Unit Name can be set arbitrarily with SUPERVISOR software.* 

**Load Setup** 

 $\overline{\bullet}$ 

**SETUP1** 

**SETUP2** 

#### <span id="page-17-0"></span>**4.4 Loading Measurement Setups**

Press and hold the **<AXIS>** key. The **Load Setup**  menu will appear with the list of loaded configuration setups.

To cancel setup selection, press the **<AXIS>** key. Otherwise select the

required configuration setup with the **<ENTER>** key navigating thru the list with the **<SCROLL>**  $\bigcup$  or  $\bigcup$  key.

The following screen will appear, that will allow you to confirm you really want to load the selected setup or cancel the selection and return to configuration setup list.

Press the **<AXIS>** key to cancel the setup loading (**Back**), or the

**ENTER>** key to confirm loading of selected setup configuration and exit the **Load Setup** menu (**Exit**).

Confirmation of configuration setup loading leads to the screen with the status of the loading procedure.

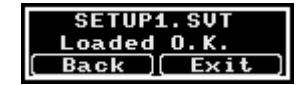

Load Setup

**No Files** 

**Setup** SETUP<sub>1.SUT</sub> [Cancel][ Load

**Load** 

#### **4.5 Calibration and verification of the instrument**

Three levels of performance testing are defined in ISO 8041:2005 International Standard, including: pattern evaluation, targeted at manufacturers; periodic verification, targeted at manufacturers and users and in-situ check, targeted at users.

The periodic verification comprises an intermediate set of tests to be performed periodically (e.g. prior to, or at the time of purchase, and every 1 or 2 years thereafter) to verify that the performance remains within the specifications of this International Standard, to demonstrate that one-off instrument systems comply with the requirements of this International Standard, and following modification or repair that may affect the performance of the instrument.

Calibration By Measurement System Check

In-situ check, which mostly targeted at users and comprises a minimum level tests, indicating that the instrument is likely to be functioning within the required performance specification. These tests shall be carried out immediately before and after measurements.

SV 100A is offered with the dedicated tri-axial MEMS based accelerometer. It makes the calibration very easy by direct usage of commonly available vibration calibrators. The instrument is factory calibrated with the supplied accelerometer.

SV 100A is equipped with both periodic verification (**By Measurement** calibration) and in-situ check (**System Check**) functions, which can be run from the **Calibration** menu. The Calibration menu is opened by holding down

the **<SCROLL>** kev.

*Note: The manufacturer recommends performing factory calibration every 12 months to assure the instrument its continuing accuracy and compliance with the international specifications. Please contact your local SVANTEK distributor for further details.*

#### **4.5.1 Periodical verification - Calibration**

To calibrate the instrument the user has to perform next steps:

1. Select **By Measurement** position in the **Calibration** menu and press the **<ENTER>**

key, select the appropriate channel

(axis X, Y or Z) and press the **<ENTER>** key again.

- 2. Adjust the actual calibration level of the calibrator to be used with the **<SCROLL>** or  $\bigcup$  or keys. The **Factor** position demonstrates the current calibration factor.
- 3. Dismantle the SV100A and remove the tri-axial accelerometer.
- 4. Mount the calibration adaptor **SA136** on a shaker table.
- 5. Mount the accelerometer on calibration adaptor and tighten it up with screw

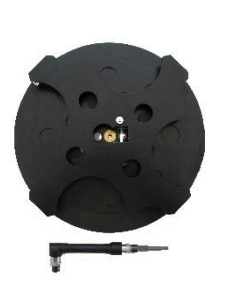

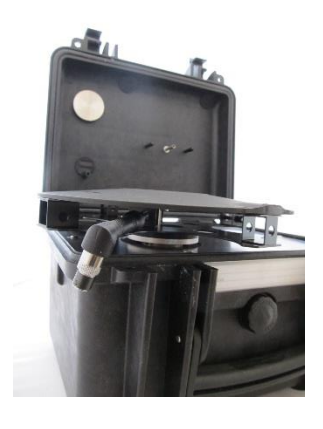

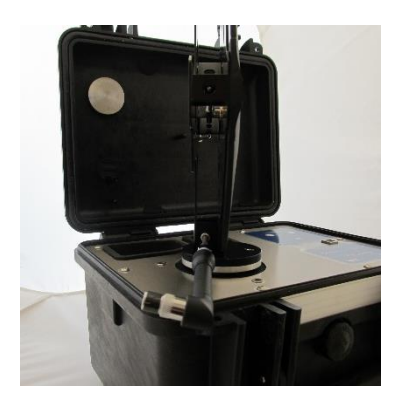

**Figure 4-6 Calibration with the SV 111 calibrator** 

6. Switch on the calibrator and wait ca 30 seconds for its stabilisation before starting the calibration measurement

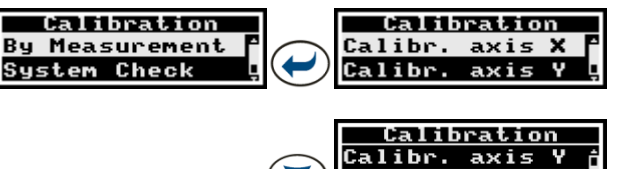

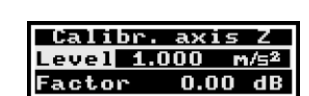

Calibr. axis Z

## <sup>20</sup> <sup>20</sup> SV100A User Manual

7. Start the calibration measurement by pressing the **<ENTER>** kev. Delay before starting calibration measurement is counted down on the display.

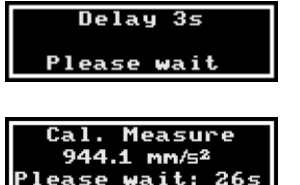

Check axis Z

Factor

 $m/s<sup>2</sup>$ 

 $0.14$  dB

The calibration measurement lasts 60 second and stops until the same result is obtained 3 consecutive times. It is possible to stop the calibration measurement by pressing the **<AXIS>** key*.* After the

It is recommended to repeat the calibration measurement few times. The obtained results should be almost the same (with ±0.1 dB difference). The reasons for the unstable results are as follows:

- the calibrator is not properly attached to the instrument,
- there are external vibration disturbances,

measurement, its result is presented on the display.

- the calibrator or the measurement channel is damaged.
- 8. Press the **<ENTER>** key in order to accept the measurement result.

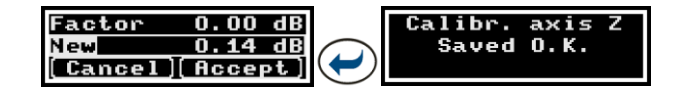

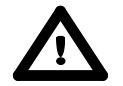

*Note: If a calibration factor does not meet tolerance criteria the unit informs the user and proposes to exit the calibration measurement without saving its results.*

Post calibration. If enabled, the post processing is performed automatically under acceptance of calibration measurement.

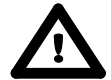

*Note: If it is required to perform so called post-calibration of the instrument (in case the Post Calibration is pre-programmed within configuration setup) SV 100A automatically adds the calibration factor to the header of the result files. This doesn't modify the saved results and gives the user to possibility to compare the possible changes of accelerometer sensitivity before and after the measurements.*

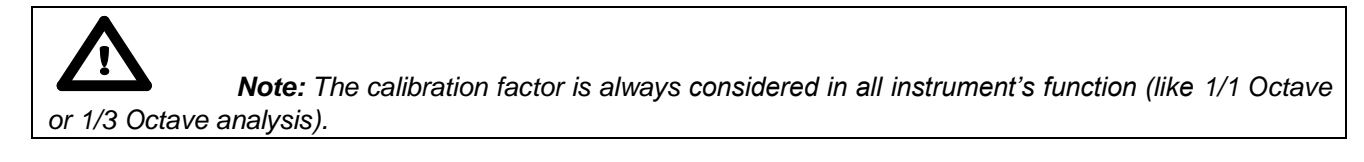

#### **4.5.2 In-situ check – System Check**

To check (verify) the calibration factor, the user should:

- 1. Select **System Check** position in the Calibration Sustem Check Check axis X Bu Measurement **Calibration** menu and press the **<ENTER> System Check** Check axis key, select the appropriate channel (axis **X**, **Y** or Sustem Check **Check axis Y**<br>Check axis Z **Z**) and press the **<ENTER>** key again.
- 2. Adjust the actual calibration level of the calibrator to be used with the **<SCROLL>** or **(b)** keys. The **Factor** position demonstrates the current calibration factor.
- 3. Mount the SV100A instrument on the calibrator as shown on the below Figure.

4. Switch on the calibrator and wait ca 30 seconds for its stabilisation before starting the calibration measurement

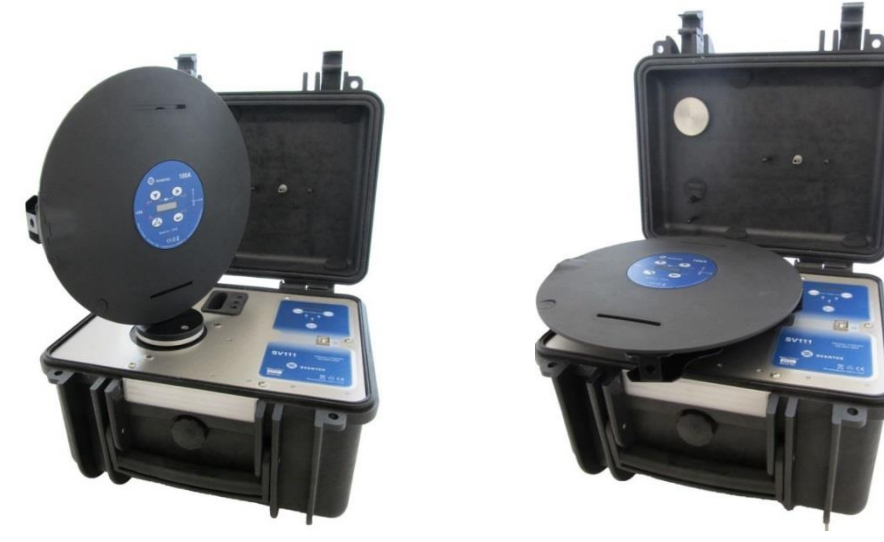

**Figure 4-6 Using the SV 111 calibrator**

5. Start the measurement by pressing the **<ENTER>** Wey. Delay before starting measurement is counted down on the display.

The measurement lasts 60 second and stops until the same result is obtained 3 consecutive times. It is possible to stop the measurement by pressing the **<AXIS>** key*.*

After the measurement, its result is presented on the display. The user can now check if the result of the measurement is close enough to the calibration level.

6. Press the "**Exit**" to return to the **System Check** screen.

#### **4.5.3 Viewing the instrument's calibration**

To view the calibration factor, the user should select **Calibr. View** position in the **Calibration** menu and

press the **<ENTER>** key.

#### **4.6 Auto-run mode information**

When auto-run mode is configured, there is no need to turn on the instrument manually. The instrument will be switched on and run measurement automatically in time. This can be easily programmed with the use of the **SUPERVISOR** software (see chapter 5.4.7).

On predefined date and time, the instrument is switched on and start to count down the delay time. After warming up time, the instrument starts the measurement being all time locked. The measurement status is signalled by changed measurement run time.

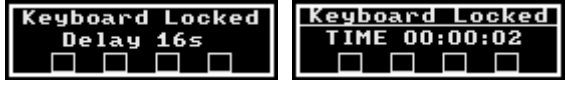

**Figure 4-7 Auto-run mode – delay count down and measurement run time screens**

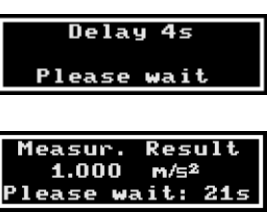

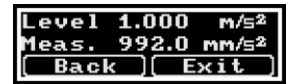

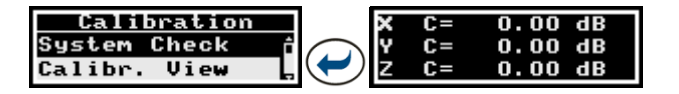

#### <span id="page-21-0"></span>**4.7 Security lock**

Locking the keypad and display during the measurement serves to prevent from tampering with the measurement run. That automatically prevents any tampering, but the unit can be unlocked, if necessary, with proper sequence of key.

The programming of lock/unlocking function of the instrument can be done via the SUPERVISOR software (see chapter 5.4.6 General settings tab).

#### Locking SV 100A:

The **SV 100A** is always locked automatically when it starts.

It is always possible to lock the instrument manually. In this case the user should hold the **<SCROLL>** key for a couple of seconds during which a countdown ("Keyboard lock" 3… 2… 1) is displayed and the unit gives you time to decide if you really want to activate security lock. If you release the key too early, SV 100A returns to the last presented **VIEW** mode.

#### Unlocking SV 100A:

SV 100A can be unlocked by providing Unlock keys sequence, which is programmed via Supervisor software. To unlock the unit the user should press the keys in the correct sequence.

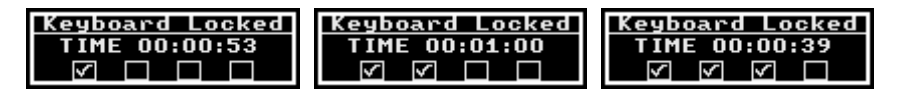

**Figure 4-8 Unlocking the unit sequence screens**

#### **4.8 Measurement procedures**

Preferably, when taking vibration measurements, the instrument should be put on the vehicle seat or attached to the seatback at the start of a shift and collected at the end of the whole shift. In case a shorter period is sampled then care should be taken to ensure that the result is representative of the full shift exposure. Shorter sampled periods require that the sampler has a deep and full understanding of the expected working tasks during the shift and the duration cycles of those tasks.

Before performing any vibration measurements, ensure that employees selected for evaluation are operating equipment or performing tasks under normal (representative) conditions, and emphasise the importance of continuing to work in their usual manner (the instrument should not interfere with normal duties). Explain the purpose and procedures of sampling to the employee who will be using the instrument and the importance of not interfering with it. Instruct the employee not to remove the instrument unless absolutely necessary.

The general procedure for taking measurements could be as follows:

- 1. Check that the indicated instrument battery life is at least twice the time required for the measuring period.
- 2. Check the instrument setup mode is appropriate and change it if necessary.
- 3. Check the calibration of the instrument and adjust the settings if required.
- 4. Secure the instrument onto the employee's arm selected for sampling.
- 5. Start the recording session manually if it is not programmed for an automatic timed start.
- 6. At the end of the measurement period, stop the recording session, and remove the instrument from the seat.
- 7. Follow your organisation's specific procedure for personal vibration exposure recordings analysis.
- 8. Ensure the report is submitted to the appropriate person.
- 9. Distribute copies of vibration exposure recordings to test participants and explain the results.

#### **4.9 Reviewing measurements**

Most of the results can be inspected in real-time during either measurement run or stopped mode of operation.

If the display screen is turned off just press the **<ENTER>** (b) key to "wake up" the unit and then press the unlocking buttons sequence.

The keys on the keypad of the instrument enable you to navigate thru most of the parameters. For specific information on the VIEW modes.

- Use the <SCROLL> or b keys to move thru the measurement results
- Use the **<AXIS>** key to change the channel you would like to inspect
- Use the **<ENTER>** key to change the VIEW mode

*Note: In most cases the keypad will be probably locked. To gain access to the results and unlock the keypad, see chapter [4.7.](#page-21-0)*

*Note: After reviewing results remember to lock the keypad again to maintain the integrity of the measurement run by preventing uncontrolled access to the instrument.*

# **5 BASIC OPERATIONS WITH THE PC SOFTWARE**

This chapter explains data storage, the configuration setup of the instrument, and how to customize the parameters via the "Supervisor" PC software.

With use of mini USB cable, software, and SV 100A, it is easy to:

- set up required configuration parameters and download these, so called **SETUPS,** straight to the SV 100A instrument
- retrieve time history data to view and analyse your vibration recorded charts, graphs, with extended reporting functionality.

*Note: In case of detailed description of the Supervisor software functions, please refer to the Supervisor user manual.*

#### **5.1 Installing and connecting to PC**

Insert the CD/DVD with the **Supervisor** software into your PC and run the installation program. After installation, we are ready to connect the SV 100A instrument.

- Plug the USB cable into the computer
- Plug the opposite end of the cable (mini USB) into the instrument itself
- SV 100A is powered and charged directly through the computer; thus, you do not need separate charger. The instrument screen will be switched on automatically with current charging information only
- Turn on the instrument long press of the **<ENTER>**
- The user should install drivers for Svantek instruments if not previously installed
- Once switched on, run the **Supervisor** software.

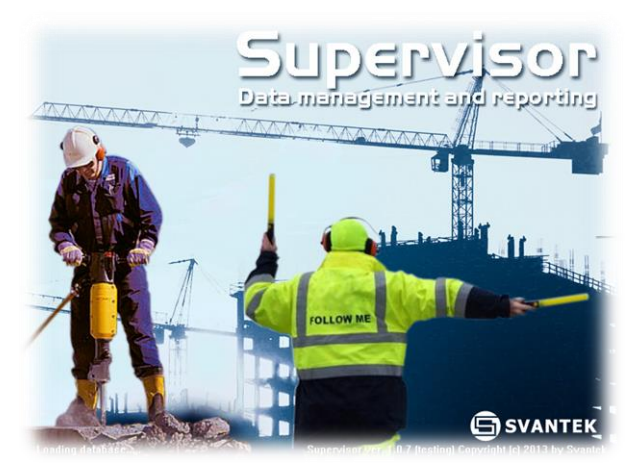

**Figure 5-1 Supervisor splash screen**

#### **5.2 Main software window**

The main screen of **Supervisor** is divided into few panels. Panels expose areas of interest of professional users and satisfy user's needs to find, configure, download, review and assess stored data in a very simple but still professional way.

- Control panel enables you to select: Instrument control, Data browser or Session you work with
- Instrument filter enables selection of the SV 100A devices, or other Health and Safety dedicated instruments
- Inventory panel detects all connected SV 100A devices (see chapter [5.3\)](#page-25-0)
- Quick access file manager enables you to copy configuration setup files between computer and instrument internal memory (see chapter  $\underline{\hspace{1cm}} 5.4.1$ )
- Instrument configuration panel enables access to all measurement run configuration settings (see chapter  $\underline{\hspace{1cm}} 5.4.1$  $\underline{\hspace{1cm}} 5.4.1$  for details)

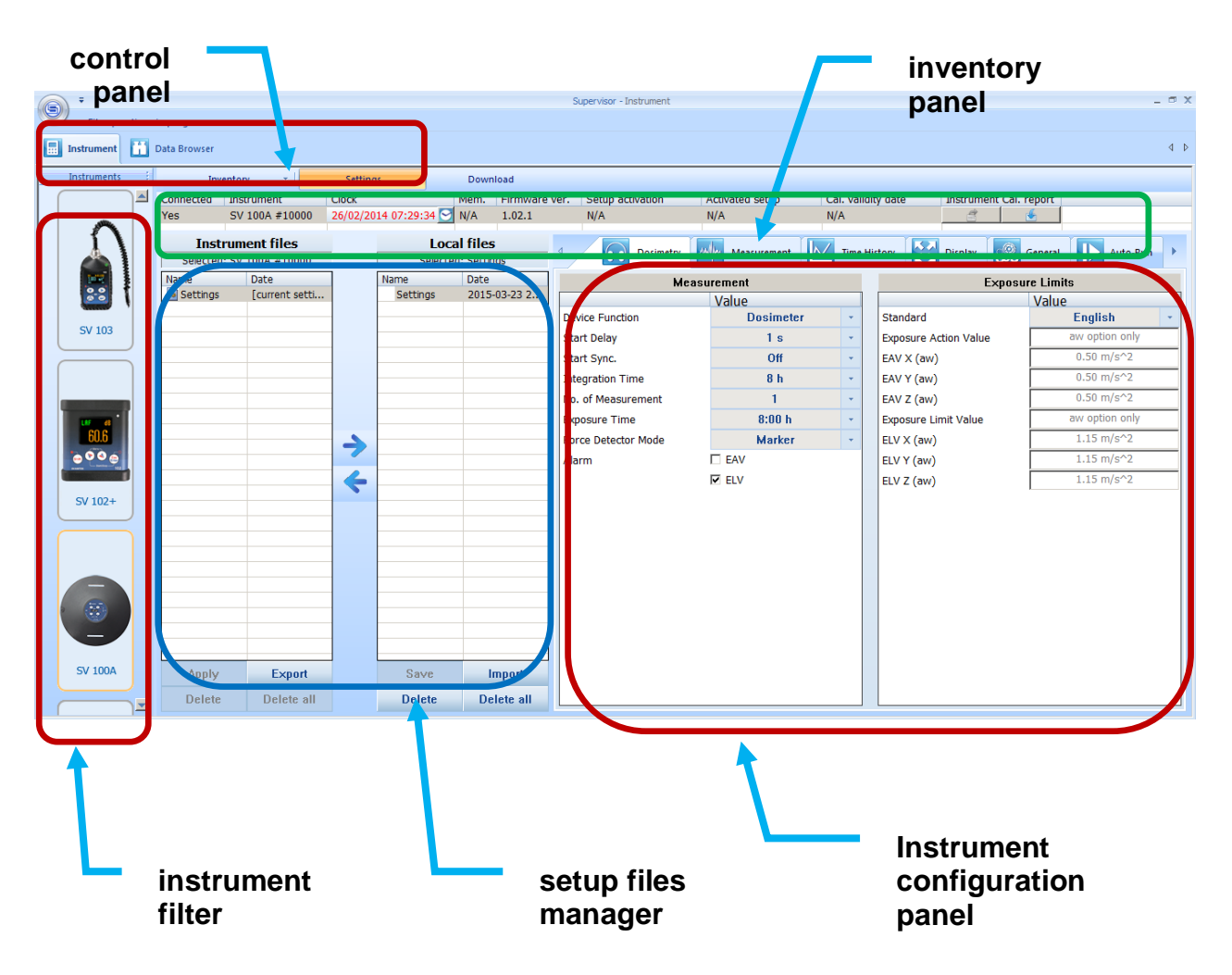

<span id="page-24-0"></span>**Figure 5-2 Supervisor main window**

#### <span id="page-25-0"></span>**5.3 Instruments inventory panel**

Click the SV 100A big instrument icon in the left "Instrument filter" Panel (see [Figure 5-2\)](#page-24-0) to get access to the devices.

Inventory panel [\(Figure 5-3\)](#page-25-1) enables you to see all currently connected, or previously connected instruments of the same type. There are several columns with information related to each particular instrument related to the correct allocation of instrument and calibrator calibration report details.

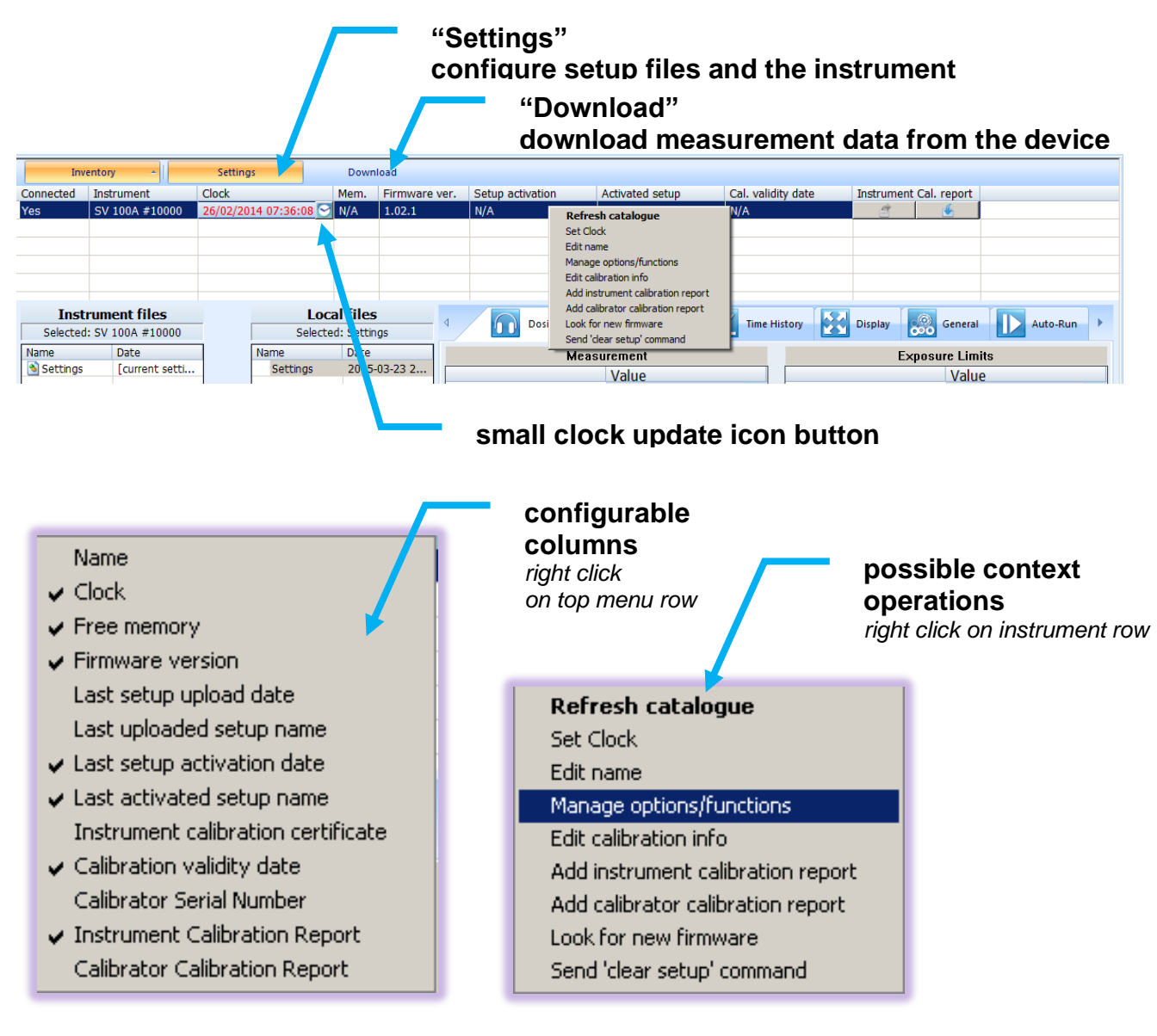

#### **Figure 5-3 Inventory panel and its capabilities**

<span id="page-25-1"></span>There are two control buttons near the Inventory Panel top menu:

- Settings button enables to configure current local configuration file, that can be later uploaded to the SV 100A instrument;
- Download button enables to navigate and download files directly from the instrument.

*Note: To download any setup, or data file, first click the row related to the chosen instrument.*

#### **5.3.1 Managing the instrument options**

The user may add new purchased options or functions to the instrument. For this purpose, it is necessary to know the activation code. Once the activation code is submitted the customer should follow the next steps to activate the new function:

- right click on the Instrument row and select the **Manage options/functions** position in the list,
- in the **Manage instrument options/functions** window select your option and click on **Unlock** button

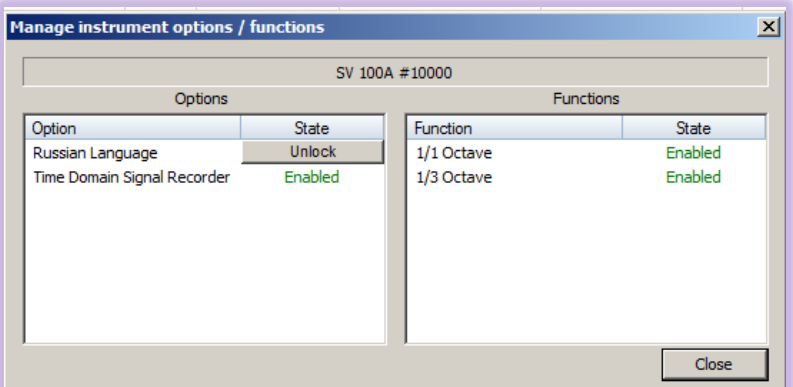

- key in the code in the opened **Enter code:** window and press **Ok**

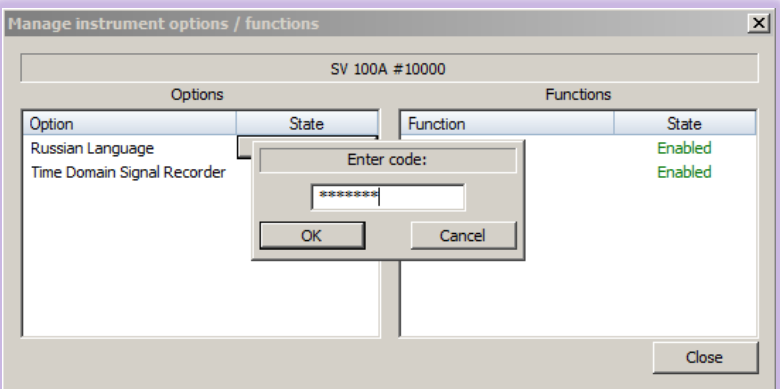

the unblocked function is now enabled in the instrument current Settings

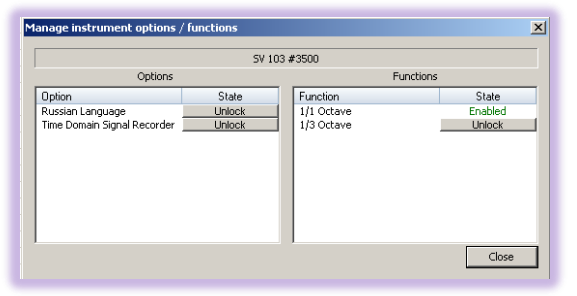

*Note: The above algorithm unblocks the function in the instrument, but not switches it on. To be able to change settings of newly unblocked function the user has to download the current Settings file from the instrument to the computer, select the new function and appropriate settings and upload new Settings file to the instrument.*

#### <span id="page-27-2"></span>**5.4 Configuration setup**

Customizing and saving setups are performed via the Supervisor. The following sections discuss each of the setup screens and explain how to save and send the parameters to the multiple instrument(s).

Settings described here apply to the type **SV 100A** model. If you are also using other instruments and have them connected, they will appear in the Inventory section panel, but no device will appear unless you first select the appropriate model picture on the left side of the application in instrument filter section. The clicked instrument picture denotes that the models are selectable from inventory panel when setup changes are applied and the "send setup to instruments" is selected.

To gain access to settings window click the **Settings** button near the Inventory panel (see chapter [5.3\)](#page-25-0)

#### <span id="page-27-0"></span> **5.4.1 Working with configuration setup files**

The idea behind the configuration setup is to download the configuration setup file from the instrument to the computer you are working on and referred as **Local files** destination. Then it is possible to modify the settings and save with a custom name.

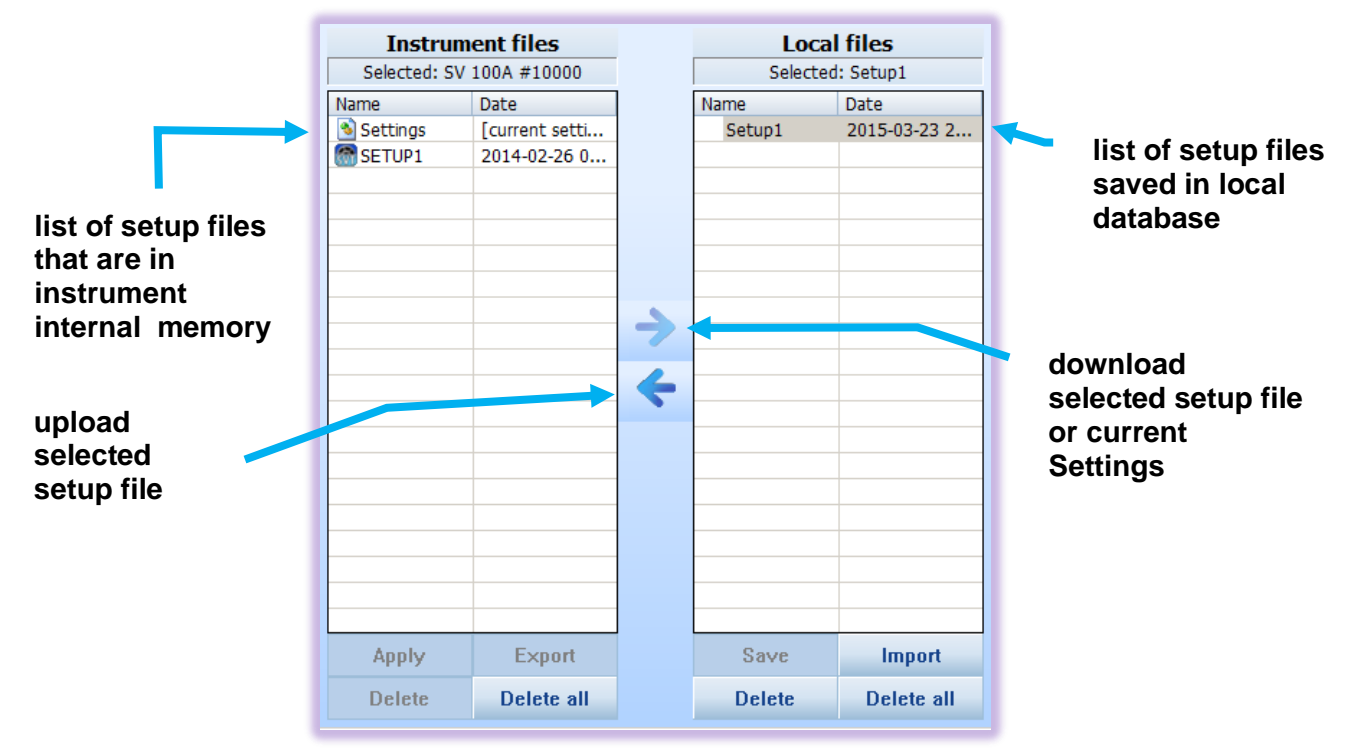

**Figure 5-4 Setup files manager panel**

<span id="page-27-1"></span>For example: To download current settings file from SV 100A, modify it, save with custom name, send it back to the device, export the setup to USB flash memory, and make sure the uploaded settings are applied in the instrument follow the presented procedure described below:

Once connected and selected in the inventory panel [\(Figure 5-3\)](#page-25-1) the SV 100A instrument is ready for the operation:

- 1. Select the **Settings** row position in left side panel named **Instrument files** [\(Figure 5-4\)](#page-27-1)
- 2. Click the right arrow pictogram to download instrument **"Settings"** configuration setup to **Local files** right side panel [\(Figure 5-4\)](#page-27-1)
- 3. Select the just copied Settings with a click: this will display quite a few configuration tabs on the rightside so-called Instrument configuration panel of the main Supervisor window [\(Figure 5-2\)](#page-24-0)
- 4. Go through all the tabs to verify or change required parameters of the measurement runs. Follow the chapters from **Error! Reference source not found.** t[o 0](#page-36-0) to understand and configure the instrument
- 5. Once configured, come back to setups file manager [\(Figure 5-4\)](#page-27-1) and click the just edited **Settings** in the **Local files** panel
- 6. Next click the "save" button in bottom area of the panel [\(Figure 5-4\)](#page-27-1)
- 7. To change the name right click on the selected row, and choose **Rename** command, which enables you to input a custom name for the setup that has just been edited (see the figure below)
- 8. To export the setup file right click again on the selected row to open context menu and select the **Export** command (see the figure below). This will open standard save file window, where you can choose the USB flash memory disk, and save the configuration file to use on a different PC. Note, it is also possible to import the previously saved settings file to re-use a created setup configuration.

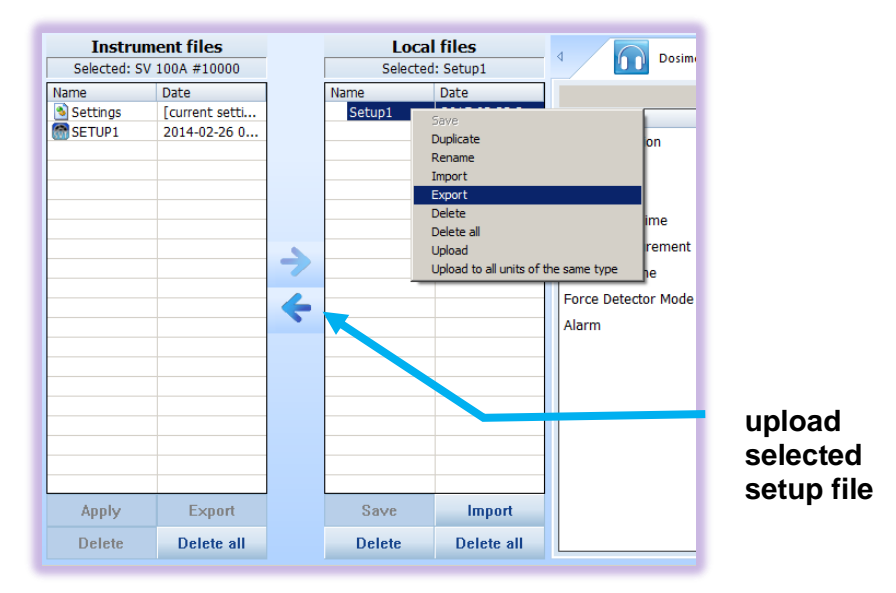

**Figure 5-5 Exporting the configuration setup file**

- 9. Now it is time to upload the configuration back to the instrument. Just click the left arrow pictogram.
- 10. Once copied select the copied file in the Instrument files, and right click onto it to open context menu. Then choose **Apply** command [\(Figure 5-6\)](#page-28-0). Alternatively, you can enter the **Load Setup** menu directly in the instrument and load it as the current configuration. See chapter [4.4](#page-17-0) for details.

![](_page_28_Figure_10.jpeg)

<span id="page-28-0"></span>**Figure 5-6 "Instrument files" panel and context commands**

## <sup>30</sup> <sup>30</sup> SV100A User Manual

11. This ends the procedure. Disconnect the instrument and the instrument is now ready for a new measurement run using the settings you have just uploaded.

*Note: During configuration, there are quite a number of parameters to set. To understand detailed meaning of parameters and how the results are calculated refer to Appendix D and check the following by chapters.*

#### **5.4.2 Measurement parameters settings tab**

The main settings where specific vibration configuration can be set are located under "Dosimeter" tab, which consists of two panels: **Measurement** and **Exposure Limits**. There are already predefined pre-set fields with grey text. Other fields must be setup by the user.

Within the **Dosimetry** tab you can choose in which mode of operation SV 100A should work: **Dosimeter**, or **Dosimeter** with 1/1 or 1/3 octave analysis.

*Note: Enabling octave analysis shortens battery life, so take it into consideration and double check the battery status before measurement run.*

![](_page_29_Picture_168.jpeg)

**Figure 5-7 "Dosimetry" configuration settings tab**

<span id="page-29-0"></span>Other basic parameters configuration for **Measurement** panel:

• The **Start Delay** parameter defines the delay period from the moment the **<Start/Stop>** button is pressed to the start of the actual measurements (the digital filters of the instrument constantly analyse the input signal even when the measurement is stopped). This delay period can be set from **0 second**  to **5 minutes**.

- The **Start Sync.** parameter defines maximum delay period from pressing the **<Start/Stop>** button to the start of the measurements to allow synchronisation with the instrument's RTC. The **Start Sync.** parameter can be set as: **Off**, **1m**, **15m**, **30m** and **1h**. For example, if **1h** was selected, then each measurement starts from the first second of next real time hour after pressing **<Start/Stop>** pushbutton, and then each hour after **Integr. Per**, if **Rep. Cycles** is greater than one.
- The **Integration Time** parameter (integration period) defines the period during which the signal is being measured (integrated) and stored as the set of **Summary Results**.
- The **No. of Measurements** parameter defines the number of cycles (with the measurement period defined by **Integration Time**) to be performed by the instrument. The **No. of Measurements** number values are within the limits [1, 1000] of infinitive (**Inf.**).
- The **Exposure Time** parameter defines the desired value of the workday exposure time that is used for the calculation of the hand-arm Dose results.
- The **Force Detector Mode** parameter defines mode of automatic start up and shut down the measurement. If **Marker** is selected then when the driver is sitting the marker is recorded, when the driver is standing up, the recording is stopped. If **Pause** is selected then if the driver is sitting the measurement is running, when the driver is standing up, the measurement is paused. When the driver sits down again the measurement starts running again.
- The **Alarm** parameter defines whether to set the alarm for **EAV** or/and **ELV**.

The **Exposure Limits** panel consists of limits, applied for different standards, or limits, defined by user:

• The **Standard** parameter defines the limits of **Exposure Action Value** (**EAV**) and **Exposure Limit Value** (**ELV**) for the measurements of the hand-arm vibration, which are obligatory in: **England**, **German**, **France**, **Italy** and **Poland**. It is possible to define also **User defined** limits.

| <b>Exposure Limits</b>       |                                          |   |  |  |  |  |  |
|------------------------------|------------------------------------------|---|--|--|--|--|--|
| Value                        |                                          |   |  |  |  |  |  |
| Standard                     | <b>User defined</b>                      |   |  |  |  |  |  |
| <b>Exposure Action Value</b> | depending on the crest                   | ¥ |  |  |  |  |  |
| EAV X (aw)                   | $0.50$ m/s <sup>2</sup>                  |   |  |  |  |  |  |
| EAV Y (aw)                   | $0.50$ m/s <sup>2</sup>                  |   |  |  |  |  |  |
| EAV $Z$ (aw)                 | $0.50$ m/s <sup>2</sup>                  |   |  |  |  |  |  |
| EAV X (VDV)                  | $9.10$ m/s <sup><math>4</math></sup> .75 |   |  |  |  |  |  |
| EAV Y (VDV)                  | $9.10$ m/s $^{\circ}1.75$                |   |  |  |  |  |  |
| EAV Z (VDV)                  | $9.10$ m/s $^{\circ}1.75$                |   |  |  |  |  |  |
| <b>Exposure Limit Value</b>  | depending on the crest                   | ÷ |  |  |  |  |  |
| $EUV \times (aw)$            | 1.15 m/s <sup>2</sup>                    |   |  |  |  |  |  |
| ELV Y (aw)                   | $1.15$ m/s <sup>2</sup>                  |   |  |  |  |  |  |
| ELV Z (aw)                   | $1.15$ m/s <sup>2</sup>                  |   |  |  |  |  |  |
| ELV X (VDV)                  | $21.00$ m/s $^{\circ}1.75$               |   |  |  |  |  |  |
| ELV Y (VDV)                  | $21.00$ m/s $^{\circ}1.75$               |   |  |  |  |  |  |
| ELV Z (VDV)                  | $21.00$ m/s $^{\circ}1.75$               |   |  |  |  |  |  |
|                              |                                          |   |  |  |  |  |  |

**Figure 5-8 Example of user defined limits**

## <sup>32</sup> <sup>32</sup> SV100A User Manual

The main settings where specific vibration configuration can be set are located under **Measurement** tab, which enables the user to select weighting filter (**Filter**: **Wc**, **Wm**, **Wf**), multiplying factors (**Multiplying Factor**: 0.1- 2.0) and vector coefficients (**Coefficient**: 1.0-2.0) for all channels.

![](_page_31_Picture_232.jpeg)

**Figure 5-9 Measurement configuration settings tab**

Since the axis's orientation is fixed (X fore / aft, Y sideways, Z vertical) then when the instrument orientation changes it is necessary to redefine axes. The **Axes Orientation** position allows to adjust the axes orientation to the instrument position:

- **Seat-surface** option is selected when measurement is performed for a sitting position. The device is flat, and the direction of the measurement axes is in line with what is drawn on the device front panel.
- **Seat-back** option is selected when the unit is mounted on the seat back. In this case, the X-axis becomes the Z-axis. Z-axis and Y-axis is assigned automatically on the basis of the acceleration measurements.
- **Autodetection** means that the orientations of all axes are defined automatically.

Automatic change of axes position for **Seat-back** and **Autodetection** options is done all the time until the start of the measurement. The device should be placed in a particular orientation for at least 4s. Thus, by measuring with the **Seat-back** and **Autodetection** options the user must first put the device in the measurement position and then after at least 4s start the measurement.

During calibration, the automatic axes orientation is switched off.

#### **5.4.4 Time-history data logging settings tab**

To enable logging time-history data go to the **Time History** settings tab and switch the very first switch button on the left panel.

• In the left panel named **Time History Setup** there are basic configuration fields related to: how frequently do you want to log the parameters, what name the logger file should have, and if extended summary results should be saved.

*Note: Summary results are saved on Integration Period basis (not on Logger Step time). See*  [Figure 5-7](#page-29-0) *how to set Integration Period parameter.*

• Right panel named **Display Results** is accessible only if **Logger** switch button is set to **On**. You have the ability to choose, which basic results for each channel should be logged during measurement run and saved in internal storage memory.

![](_page_32_Picture_169.jpeg)

**Figure 5-10 "Time History" (logger) settings tab**

#### **5.4.5 Display VIEW configuration tab**

As mentioned in chapte[r 4.1](#page-14-0) there are quite a few VIEW modes accessible on the display, when the instrument is performing a measurement run.

• In the left panel named **Modes & Views** you can select which VIEW mode will be present when you press the **<ENTER>** key on the instrument keypad

In this panel, you can also switch on the automatic screen off function (**Auto off**), which saves the energy of internal power source, the display rotate function, which positions the screen text always horizontally. You can choose the units of the displayed results in the position Units as **Logarithmic**, **Linear Metric** or **Linear Non-Metric**.

![](_page_32_Picture_170.jpeg)

• In the right panel named **Display Results**, you will find a list of twenty measurement parameters, that can be configured to be presented on the SV 100A display, when you press **<SCROLL>** and  $\bigodot$  key. See Appendix D to review acronyms for each parameter.

![](_page_33_Picture_41.jpeg)

**Figure 5-11 Display VIEW configuration tab**

#### **5.4.6 General settings tab**

General settings tab concerns to many different usability options: See the followed by chapters to understand exactly how to configure these instrument settings.

![](_page_33_Picture_42.jpeg)

**Figure 5-12 "General" settings tab**

#### **5.4.6.1 Security settings panel**

The security setting enables you to protect access to the instrument when in use with a simple keypad password to prevent users from inadvertently terminating a measurement run. This feature is set through the Supervisor's **General** settings tab.

SV 100A will disable the keyboard every time, the measurement run is started.

See chapter [4.7](#page-21-0) how to lock and unlock the SV 100A instrument.

SV 100A will require special code to be input by pressing four keys defined in this panel in a sequence.

![](_page_34_Picture_173.jpeg)

![](_page_34_Figure_7.jpeg)

#### **5.4.6.2 Auxiliary settings panel**

Under auxiliary settings panel it is possible to:

• Set the calibration level and enable to perform additional calibration after a measurement session and add the results to the file saved in the memory. In the panel below, there are three options for saving results: not to save **Off**, save in the last file **Last File** or save in the files which will be created after last calibration (**Files after last calibration**).

![](_page_34_Picture_174.jpeg)

- Enable additional warning screens to be displayed under certain conditions:
	- o **Logging disabled** it warns the operator that time history results will not be stored.
	- o **Power off** additional confirmation just before switching off (see [Turning the instrument](#page-12-0)  [on/off3.5\)](#page-12-0)
- Set the **Reference Level** for the results presentation in logarithmic units
- Set Time To Automatic Shutdown the instrument
- To change menu **Language**, displayed on the screen of the instrument. The default language is English.

![](_page_35_Picture_58.jpeg)

**Figure 5-14 "Auxiliary" settings panel**

#### **5.4.7 Auto-Run settings (timer, pauses) tab**

The **Auto-Run** panel enables the user to program the internal real time clock to act as a delayed start and stop timer. The instrument can be switched on by itself at the pre-selected programmed time and it can then perform the measurement run, which was used before it was last switched off. Auto-run feature is useful if you wish to pre-set the instruments to run and stop for a specific period, such as a week-long study.

![](_page_35_Picture_59.jpeg)

<span id="page-35-0"></span>**Figure 5-15 Auto-run configuration tab**

The timer configured in right panel named **Timer** can be:

- switched off **Off**
- switched on **On**

In the case the timer function is active (**On**) and the instrument is switched on the Time screen appears until the programmed measurement runs are finished.

#### **Setting hour and day of the measurement's start**

The **Start (hh:mm)** and **Stop (hh:mm)** positions determines the time for the measurement to start and to stop automatically. The required hour and minute should be selected.

The **Day of week** determines the days in a week when the measurements should start. The timer can be programmed (**Max. no. of measurements days**) up to 100 days ahead or without limitation (**Infinity**) and during these days' settings of the current state of the **R**eal-**T**ime **C**lock is taken into account. Make sure to check that the real-time clock settings for the measurement location are correct before beginning a delayed timer measurement.

<span id="page-36-0"></span>There is also possibility to program five independent **PAUSES** in the form of real time programming. See [Figure 5-15](#page-35-0) for detailed settings in magnified area.

#### **5.4.8 Signal recording options tab**

Signal recording is an optional function, which should be unblocked. Signal recording can be performed as **Time Domain** recording to the same file as main and history results or as a separate **Wave** file. Both modes are mutually exclusive functions and the one option should be turned off in order enable the other one. The difference is that the **Time Domain** signal is recorded to the logger file, while **Wave** signal is recorded as a separate PCM file (or file in extensible format).

Both recordings may be configured in different **"Recording Mode"**. The signal may be recorded during whole measurement time (**Continuous** or **Whole Measurement**) or may be triggered with Slope or Level trigger.

#### **5.4.8.1 Recording on trigger**

It is possible to define three sources of triggering condition (**Trigger Source**) from all channels. Four last parameters define: level of signal for triggering (**Trigger Level**), pre-trigger recording (**Pre-Trigger**), time of recording after triggering (**Recording Time**) and step of checking the triggering condition (**Step**).

To be able to switch on Wave recording from Assistant mobile application (see chapte[r 6\)](#page-45-0) the Recording **Mode** should be switched on: **Whole Measurement**, **Trigger Slope +**, **Trigger Slope -**, **Trigger Level +**, **Trigger Level –** (but not **Continuous**!)

![](_page_37_Figure_1.jpeg)

**Figure 5-16 Recording on trigger configuration panel**

#### **5.4.8.2 Continuous recording**

If Whole Measurement is chosen the panel consists only positions, where the user may select three signals for record (**Record**) from tri-axial transducer.

![](_page_37_Picture_90.jpeg)

**Figure 5-17 Continuous recording configuration panel**

#### <span id="page-38-0"></span>**5.5 Working with data files**

#### **5.5.1 Downloading instrument files**

If you want to download any recorded files, whatever it is: logger, wave or time domain files, you should click the **Download** button on the control area.

![](_page_38_Picture_113.jpeg)

**Figure 5-18 SV 100A "Download" window**

Press the **Download** button, located in bottom area, and the previously selected run data files will be downloaded to local computer and the **SUPERVISOR** will enter **Data Browser** (see chapte[r 5.5.2\)](#page-39-0) to further manage downloaded files. Run data files in the instrument can be optionally deleted after download by checking the box under the **Download** button.

To change the working directory or scan other folders, press the **Change dir** button, and appropriate window will appear, see figure below.

![](_page_38_Picture_114.jpeg)

**Figure 5-19 Change instrument working directory window**

#### <span id="page-39-0"></span> **5.5.2 Local files "Data Browser"**

Within the **Data Browser** tab, you can see the list of previously downloaded files ready for further processing. Note that selected files will generate a short preview in the bottom area giving the operator an initial idea of the time history of the measurement results.

All files are simply divided per specific function: In case of an instrument: hand-arm dosimetry and Wave are relevant file groups.

To further process the selected file or files, right click on selection, and choose **"New session"** command. This will bring you to the **"Session"** window (see chapter [5.6\)](#page-39-1), where the reporting tool will allow you quickly and professionally review and asses the data.

![](_page_39_Figure_5.jpeg)

**Figure 5-20 Local files "Data Browser" - window layout**

#### <span id="page-39-1"></span>**5.6 Working with sessions and reporting**

One of the main advantages of the SUPERVISOR is its incredibly simple but professional and user customizable report creation. Once you get familiar with the power of document design you will love it and probably never come back to the old-fashioned way of reporting.

When the measurement data is downloaded via the download feature, the data is stored and viewable via the local file **Data Browser** window. Further work with data downloaded from instrument is based on, so called, **SESSIONS** – the most advanced charting, tables, and reporting capability in its class.

Each **SESSION** is highly configurable, and the **template** of a document once created [\(Figure 5-22\)](#page-41-0) can be saved for future use with other measurement data. That gives the operator quick solutions at the fingertip. **The information is divided into panels** and viewable in customizable graphs and/or with selected measurement data/parameters.

![](_page_40_Figure_1.jpeg)

#### **Figure 5-20 SUPERVISOR main SESSION window**

![](_page_40_Picture_3.jpeg)

**SESSION** configuration panel enables you to see the currently selected measurement data in the **Session data** sub-panel.

**Add panel** contains a list of available information sections or chunks so called panels that are available to place in the report. Just double click to add a new panel section to the report detailed configuration area. Note, that each panel can be added more than once. It is possible to change the information in each panel: for example: one panel with parameters sorted in a table layout, and the other with a graph, or a zoomed graph.

**Panels** contains the list of currently added information chunks to the report detailed configuration area. Here you can change the names of the individual added panels.

**Reports** contains information about user generated documents saved by the software.

**SESSIONS** can be archived, or deleted with single button click.

**Figure 5-21 SESSION configuration panel**

![](_page_41_Picture_48.jpeg)

**Figure 5-22 Managing templates with SUPERVISOR**

#### <span id="page-41-0"></span> **5.6.1 Report panels**

See the following panels, then configure, and generate report.

**Report options:** With **Report options** window, it is very straightforward to edit basic report information and predefined graphics, colour and style.

![](_page_41_Picture_49.jpeg)

<span id="page-41-1"></span>**Figure 5-23 SUPERVISOR Report Options**

| $\leftrightarrow$ 50 $\times$<br>ody vibration exposure |                   |              |              |                          |                 |                      |                      |                      |                              |                          |  |
|---------------------------------------------------------|-------------------|--------------|--------------|--------------------------|-----------------|----------------------|----------------------|----------------------|------------------------------|--------------------------|--|
|                                                         |                   |              |              |                          |                 |                      |                      |                      |                              |                          |  |
| Mode:                                                   | A[8]              | $\mathbf{L}$ |              |                          |                 |                      |                      |                      |                              |                          |  |
| Standard:                                               | ISO 2631-1        |              |              |                          |                 |                      |                      |                      |                              |                          |  |
| Show exposure:                                          | levels            |              |              |                          |                 |                      |                      |                      |                              |                          |  |
|                                                         |                   |              |              |                          |                 |                      |                      |                      |                              |                          |  |
|                                                         |                   |              |              |                          |                 |                      |                      |                      | Time to reach EAV            | Time to reach ELV        |  |
|                                                         | Exposure duration |              | $a_{\rm wx}$ | awy                      | a <sub>wz</sub> | Partial exposure (X) | Partial exposure (Y) | Partial exposure (Z) | $0.50$ m/s $^{\wedge}2$ A(8) | 1.15 m/s $\hat{}$ 2 A(8) |  |
| Task                                                    | hh:mm             |              |              | $m/s^2$ m/s <sup>2</sup> | $m/s^2$         | $m/s^2 A(8)$         | $m/s^2 A(8)$         | $m/s^2 A(8)$         | hh:mm                        | hh:mm                    |  |
| $[+]$ [Undefined]                                       | 00:01             | $\div$       | 0.137        | 0.138                    | 0.207           | 0.009                | 0.009                | 0.009                | >24:00                       | >24:00                   |  |
| Total duration:                                         | 00:01             |              |              |                          |                 | Total exposure (X)   | Total exposure (Y)   | Total exposure (Z)   |                              |                          |  |
|                                                         |                   |              |              |                          |                 | $m/s^2 A(8)$         | $m/s^2$ A(8)         | $m/s^2 A(8)$         |                              |                          |  |
|                                                         |                   |              |              |                          |                 | 0.009                | 0.009                | 0.009                |                              |                          |  |
|                                                         |                   |              |              |                          |                 |                      |                      |                      |                              |                          |  |
|                                                         |                   |              |              |                          |                 |                      | Daily exposure       |                      |                              |                          |  |
|                                                         |                   |              |              |                          |                 |                      | $m/s^2$              |                      |                              |                          |  |
|                                                         |                   |              |              |                          |                 |                      | 0.009                |                      |                              |                          |  |
|                                                         |                   |              |              |                          |                 |                      |                      |                      |                              |                          |  |
|                                                         |                   |              |              |                          |                 |                      |                      |                      |                              |                          |  |

**Figure 5-24 Whole-body vibration exposure (ISO 2631-1) panel**

| Instrument configuration                                                                              |                     | $\leftrightarrow$ 24 $\boxtimes$ |
|----------------------------------------------------------------------------------------------------|---------------------|----------------------------------|
| 图-<br>$\mathbb{B}^1$<br><b>ARI</b><br>Ext<br>圃<br>$\vert \mathbf{v} \vert$<br>$\overline{\mathbf{v}}$ |                     |                                  |
| Measurement start                                                                                     | 2014-03-12 04:15:02 |                                  |
| Measurement stop                                                                                      | 2014-03-12 04:15:26 |                                  |
| Unit type                                                                                             | <b>SV 100A</b>      |                                  |
| Unit S/N                                                                                              | 10000               |                                  |
| Software version                                                                                      | 1.02                |                                  |
| Integration period                                                                                    | 8h                  |                                  |
| Logger step                                                                                           | 1 <sup>5</sup>      |                                  |
| Leg integration                                                                                       | Linear              |                                  |
|                                                                                                    |                     |                                  |

**Figure 5-25 Instrument configuration panel**

![](_page_42_Figure_5.jpeg)

![](_page_42_Figure_6.jpeg)

![](_page_43_Picture_32.jpeg)

#### **Figure 5-27 Logger results (table) panel**

![](_page_43_Picture_33.jpeg)

#### **Figure 5-28 Session header panel**

![](_page_43_Picture_34.jpeg)

#### **Figure 5-29 Configurable Text panel**

![](_page_44_Figure_1.jpeg)

**Figure 5-30 Total results panel**

<span id="page-45-0"></span>![](_page_45_Picture_1.jpeg)

# **6 MOBILE DEVICES APPLICATION FOR SV100A REMOTE CONTROL**

SV 100A can be control via dedicated application for mobile devices (smartphones and tablets) "**Assistant**" developed for Android (5.0 or higher) and iOS (9.0 or higher) platforms or higher. Assistant supports next functions:

- Alarm on exceeding vibration action and limit value,
- Remote overview of current measurement results,
- Basic setup adjustment, measurement start/stop,
- Remote markers control,
- Provide location data to the SV 100A logger.

![](_page_45_Picture_202.jpeg)

![](_page_45_Figure_10.jpeg)

Assistant is running at a mobile phone which travels with the driver. It warns the driver on too high exposure. Logged location and speed allows for further analysis and route / velocity optimization.

The Assistant mobile application supports also SV 104 acoustic dosimeters and other instruments.

#### **6.1 Installing and connecting with SV 100A**

To install the Assistant application on your smartphone/tablet:

- Connect your mobile device via the USB cable to the PC
- Login to svantek.com website and download **Assistant** from the support page to your mobile device,
- Install Assistant on your device; the icon will appear on the device desktop panel.

To start the Assistant application:

- Tap the icon to open the **Assistant** application. The splash window is opened and **Assistant,**
- The Assistant may ask you to enable BT wireless communication and Localization services on your device,
- The Assistant will detect visible instruments automatically.

![](_page_45_Picture_22.jpeg)

If some SV 100A units are switched off they appear on the instrument list with the comment "Turned off". You may switch them on by clicking on the specific instrument.

If instrument is protected by the PIN code you will be asked to enter this code in a special screen, otherwise Assistant will not be able to download data from SV 100A.

![](_page_46_Picture_165.jpeg)

*Note: You will not get access to instruments that are under control of other simultaneously running Assistant application on another mobile device.*

*Note: It is recommended that SV104A is in locked mode to discourage the wearer from tampering and is described in chapter [4.7.](#page-21-0)*

### **6.2 Remote control of SV100A**

The Assistant application has two main screens: **scanning/status screen** and **result view/control screen**.

Tapping the fields inside the instrument frame you can go to the instrument's results view and measurement control screen.

If you want to come back to the scanning/status screen just press "Exit" button on your device.

![](_page_46_Picture_11.jpeg)

#### **6.2.1 Scanning/status screen**

From the scanning/status scree, you may observe status of the set of instruments.

Each instrument status is displayed in the frame that contain up to tree fields. First field displays the instrument name and serial number. Instrument's unique name can be defined by the user via Supervisor software (see chapter [5.3\)](#page-25-0). Second field shows the instrument status (**Turned off**) or if it is turned on – the measurement status. If measurement is stopped the field is red, if in progress it is green, if in pause – yellow.

The third field contains several icons that inform you about:

![](_page_47_Picture_6.jpeg)

#### **As an example:**

- The instrument SV 100A #44897 is switched on and measurement is stopped. Battery charging is 97%, free memory is 99%, no alarm, the controlled person in not sitting on the instrument.
- The instrument SV 100A #44849 is switched on and measurement is running. Current exposure value is displayed. In addition to the previous instrument it can be seen, that the controlled person is sitting on the instrument.
- The instrument SV 104A  $#$  56400 is switched off.

![](_page_47_Picture_11.jpeg)

 $\bullet$ After pressing the button, the popup menu appears in which the user can:

- send e-mails with the current measurement information (**Send eMail**),
- send SMS with the current measurement information (**Send SMS**),
- set-up the auto SMS alarm notification (**Set auto SMS**),
- obtain information about recent software version (**About**) and
- exit the Assistant application (**Exit**).

![](_page_48_Picture_179.jpeg)

#### **6.2.2 Result view/control screen**

**Assistant** application uses several windows, which allow the user:

- to follow the measurement results,
- to stop, pause the measurements,
- to activate markers,
- to follow current location on the map and log coordinates to the file and
- to change the instrument settings.

By sliding his finger to the right or to the left the user can view next windows: **CONNECTION**, **CHANNEL RESULTS**, **LOCATION**, **EXPOSURE**, **TIME HISTORY** and **SETUP LOADER**.

**Assistant** application all the time checks alarm levels and informs the user if some levels are exceeded.

From the result view/control screen you may view measured results and control the measurement of the instrument.

From this screen, you can **Pause, Start** or **Stop** a measurement run. Touch the arrow right icon on the bottom bar of the screen. Stopping the measurement run requires confirmation.

As in the scanning/status screen same icons in the upper screen line describe the instrument status. In addition to them integration time is displayed.

00:09:49

![](_page_49_Picture_4.jpeg)

**Integration time**. If the measurement is running this icon is green and time is counting. If the measurement stopped or paused the icon changes its colour to red or yellow and time counting stops.

After pressing the **button**, the popup menu appears in which the user can:

- switch to the scanning/status screen (**Instruments**),
- turn the instrument off (**Turn off instrument**),
- to perform the instrument check (**In-situ check**)
- exit the application (**Exit**).

![](_page_49_Picture_178.jpeg)

 $\Box$ 

9 多※1図 161% 2 16:31 2 2 00:15:20

**POINTS** 

**0** points

1 points

 $>24h$ 

 $>24h$ 

limit value

1.2  $m/s^2$ 

 $\bullet$ 

#### **EXPOSURE** window

The **EXPOSURE** window presents the current results and the status of the device (top bar displays the battery status, memory usage, an alarm and whether the meter is loaded). In addition, there is a menu that appears when you click on the "S" on the bottom bar - allows you to switch between windows. Exposure can be expressed in metric units or in points.

The user can switch between wo tabs: **LEVEL** and **POINTS**.

![](_page_50_Picture_201.jpeg)

#### **CHANNEL RESULTS** window

The **EXPOSURE** window presents instantaneous **RMS** or **VDV** results for three channels.

Two tabs are available for presenting results with the Logger step and with the Integration time step: **TIME HISTORY** and **SUMMARY** results.

The buttons at the bottom of the window serves for activation / deactivation of four markers.

All marker's names except **WAVE REC.** can be defined in the **SETUP LOADER** window.

![](_page_50_Picture_10.jpeg)

**EXPOSURE** 

#### **TIME HISTORY** window

The **TIME HISTORY** window presents the time history (logger) of the result (**aw**) for the **channel x**, **y** or **z** together with markers.

Pressing the button **aw (channel x)** allows the user to switch between channels: **aw (channel x)** => **aw (channel y)** => **aw (channel z)**.

The buttons at the bottom of the window serves for activation / deactivation of four markers.

#### **SPECTRUM** window

The **SPECTRUM** window presents the 1/1 or 1/3 octave spectrum of the result (**RMS**) for **channel x**.

Pressing the button **RMS (channel x)** allow the user to switch between channels: **RMS (channel x)** => **RMS (channel y)** => **RMS (channel z)**.

The result value refers to the cursor position, which can be selected by clicking the appropriate bar or by dragging the cursor.

The buttons at the bottom of the window serves for activation / deactivation of four markers.

![](_page_51_Picture_10.jpeg)

![](_page_51_Figure_11.jpeg)

 $O$   $R$   $C$ 

100% Ð 99%

#### **LOCATION** window

**Assistant** automatically adds the GPS marker to the logger file of the instrument. The marker contains the current location and speed. The marker is added every 3 seconds or even more often, depending on how Assistant is busy with other processes. Additionally, the program draws a measurement route on the map (automatically retrieved from the Internet) and calculates the route length. The icon in the upper right corner of the map will centre the map on your current location.

# Speed: 33 km/h Distance: 19,5 km  $\ddot{\mathbf{e}}$ **LOCATION** ۰

#### **SETUP LOADER** window

The **SETUP LOADER** window allows the user to load pre-defined setup files and to change few key parameters. These changes can be made only when the measurement is stopped.

Below few windows with settings are presented.

![](_page_52_Picture_7.jpeg)

![](_page_52_Picture_183.jpeg)

A 19:42

#### Alarm warning

The system constantly checks the status of the measurement and an alarm. In case of exceeding the allowed dose, alarm occurs with a message on the screen, an information cloud, vibration, voice signals, flashing alarm icon.

![](_page_53_Picture_3.jpeg)

#### **6.3 In-situ check**

**In-situ check** comprises a minimum level tests, indicating that the instrument is likely to be functioning within the required performance specification. These tests shall be carried out immediately before and after measurements.

- 1. Tap the **In-situ check** position.
- 2. Attach the instrument to the vibration calibrator.
- 3. Switch on the calibrator and wait approximately 30 seconds before starting the system check measurement.
- 4. Start the calibration measurement by pressing the "**>"** button.

![](_page_53_Figure_10.jpeg)

The checking is performed for one channel and it should be repeated for all other channels. The currently checked channel is detected automatically (by highest values).

Enter recipients

Svantek Assistant

2017-03-05 18:51:55

18:5 18 / 18 19 18:5

 $\blacksquare$ 

#### **6.4 SMS and e-mail notification**

 $\Box$ 

**SVANTEK** 

SV 100A #44849

**\* © 171%µ18:20** 

 $\tilde{\mathbf{z}}$ 

The **Assistant** can send e-mail/SMS notification about current measurement status and current values of the measured parameters.

E-mail and SMS recipient is defined after pressing the 6

button, and then selecting appropriate command from popup menu.

Auto SMS enables the user to define the phone number to which SMS notification will be send in alarm conditions. Alarm conditions should be set-up via **Supervisor** software and uploaded as **setup** configuration files (see chapter  $4.4$  and  $5.4$ ).

Consecutive notifications will be send when the certain alarm limits are exceeded.

![](_page_54_Picture_7.jpeg)

![](_page_55_Picture_1.jpeg)

#### **7.1 General recommendations for use**

- Use only high-quality USB cables, such as **SC 56**. Many poor-quality cables do not ensure low resistance of the cable, thus disabling proper charging of the internal cells
- It is not recommended to leave the instrument in direct sunlight conditions for prolonged periods of time. Extended exposure such as behind the car window may affect the performance.
- To improve accuracy of remaining battery life indicator, run the instrument until it is fully discharged; then proceed with a full charge via the micro USB port. The procedure is recommended before first use. Repeat this procedure every few months of use to maintain more accurate current battery condition indication.

#### **7.2 Cleaning**

It is recommended to clean the surface of the SV 100A instrument with a damp soft cloth.

#### **7.3 Firmware upgrade**

**SVANTEK** is committed to continuous innovation path of development, and as such reserves the right to provide firmware enhancements based on user's feedback.

To update the instrument firmware:

- Unpack the provided firmware package (provided as a suitable compressed file).
- Make sure the unit is turned off and disconnected from the USB.
- Hold down the  $\leq$ **SCROLL>** bey and press the  $\leq$ **ENTER>**  $\bigoplus$  key to turn on the unit. This ensures the unit will switch on and enter the special reprogramming **BOOTLOADER** mode.
- Then connect the USB cable. The **<USB>** text will now appear on the instrument display.
- Run the **start.bat** file on connected by USB cable PC.
- Successful firmware update will be indicated by relevant message.
- Turn off the unit.

*Note: With use of the Supervisor software it is very easy to check if there are any new firmware releases available for download (see [Figure 5-3](#page-25-1) commands).*

#### **7.4 Storing the instrument**

- To preserve the life of the internal batteries, it is recommended that SV 100A is turned off when it is stored.
- Do not store the instrument permanently connected to the USB port. It shortens battery lifecycle
- When SV 100A is turned off, it still draws a small amount of battery power. Therefore, it is recommended to charge the cell every few months if it is not going to be used regularly.

#### **7.5 Transportation and carrying**

For transportation or storage purpose, always use the packaging provided by the manufacturer. In a potentially dirty industrial environment it is advisable to use the carrying case provided by the manufacturer such as the **SA 145** (see chapter [2.3\)](#page-8-0), which ensures excellent mechanical and environmental protection and long term storage conditions.

### **7.6 Troubleshooting**

- 1. Upon connection to the USB port, if automatic charging is not started: check the USB cable and power supply ratings of the source.
- 2. If the incorrect time or date is displayed when turning on the instrument connect the device to the computer and use Supervisor software to set the time and date (see) ensuring PC clock is set correctly.
- 3. In case the instrument is not able to turn on ensure the unit is charged by connecting to the USB or recommended charger. This ensures the battery is not exhausted. Then proceed with hardware reset (see chapter [7.7\)](#page-56-0).
- 4. In case your instrument does not respond proceed with turn-off/turn-on procedure (see chapter [3.5\)](#page-12-0), and hardware reset of the instrument (see chapte[r 7.7\)](#page-56-0).
- 5. In case the measurement of the vibration level is frozen or set to a fixed value proceed with turn-off/turn-on procedure (see chapter [3.5\)](#page-12-0), then with hardware reset of the instrument (see chapter [7.7\)](#page-56-0).
- 6. In case the reset does not help call Local Authorized Distributor or Svantek Service Office.

### <span id="page-56-0"></span>**7.7 Resetting the instrument**

**SYSTEM RESET:** (internal software reset clears any setup configuration and brings back the default factory settings).

See **Appendix A** for remote control commands description.

• **HARDWARE RESET:** (internal hardware reset, no user data is changed)

Make sure the battery is not exhausted, and the unit is turned off. Insert some needle (or paper clip) into the hole on the back panel of the instrument and press it for more than 3 seconds, and then release it. Turn on the instrument as usually.

![](_page_56_Picture_13.jpeg)

*Note: Hardware reset is only to be used in extreme situations such as an instrument hang-up. Be aware, that a hardware reset:*

- *- will stop any pre-programmed auto-run modes*
- *- will stop measurement run*
- *- HARDWARE RESET works, even if the keyboard becomes locked out!*

Should your SVANTEK professional measurement equipment need to be returned for repair or for calibration, please contact the service office at the following number or contact via the SVANTEK's website.

Service Office: +48 (22) 51-88-320 or +48 (22) 51-88-322.

- Office hours are 8:00 a.m. to 4:00 p.m. Central European Time.
	- E-mail at office@svantek.com.pl or support@svantek.com.pl
	- Internet at www.svantek.com
	- Address:

SVANTEK Sp. z o.o. Strzygłowska 81, 04-872 Warszawa, Poland

![](_page_56_Picture_25.jpeg)

#### *Note: International customers:*

*Contact your local authorized distributor from whom the product was purchased. You can obtain the name and contact information of your local authorized distributor from SVANTEK by using the e-mail or telephone information listed above or use our website to find nearest distributor office.*

![](_page_57_Picture_1.jpeg)

![](_page_57_Picture_136.jpeg)

.

<sup>&</sup>lt;sup>1</sup> Our Company's policy is based upon continuous product development and innovation. Therefore, we reserve the right to change the specifications without any prior notice whatsoever